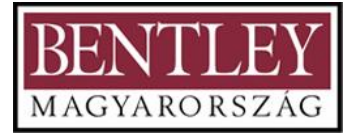

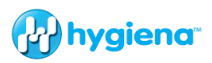

# **A Kézikönyv szerzői joga: © 2012 Hygiena LLC**

Minden jog fenntartva. Ennek a kézikönyvnek semelyik része nem másolható le, nem tárolható visszakereső rendszerben, nem adható tovább, semmilyen eszközzel vagy formában, a Hygiena LLC előzetes engedélye nélkül. Az ebben a kézikönyvben tartalmazott információértesítés nélkül megváltoztatható. A Hygiena LLC nem vállal felelősséget a hibákért, amelyek ebben a kézikönyvben előfordulhatnak. Ez a kézikönyv le fogja írni a SystemSURE Plus v2 és az EnSURE luminométerek specifikációit és általános műveleteit.

**Dokumentum:** SystemSURE Kezelői Kézikönyv V3.0. 2013

# **Szerzői Jogok és Védjegyek**

Világszabadalom függőben.

A Hygiena, EnSURE, SystemSURE Plus, SystemSURE II, Ultrasnap, SureTrend és dataSURE a Hygiena LLC védjegyei.

## **Óvintézkedések és a Használat Korlátai**

#### **FONTOS**

- A Hygiena termékei úgy vannak tervezve és kivitelezve, hogy biztonságosak és egészségügyi kockázattól mentesek legyenek, ha megfelelően, a mellékelt dokumentáció szerint használjuk, és ha az ebben a kézikönyvben felvázolt óvintézkedések teljes mértékben be vannak tartva.
- Lényeges, hogy e kézikönyv felhasználója tisztában legyen a berendezéshez és annak tartozékaihoz kapcsolódó lehetséges kockázatokkal.
- Minden kezelőnek ismernie kell az ebben a kézikönyvben megadott biztonsági óvintézkedéseket és figyelmeztetéseket, mielőtt megkísérlik működtetni a berendezést.
- Ha a berendezést olyan módon használják, amely nincs előírva a gyártó által, a berendezés által nyújtott védelem károsodhat.
- Kérjük, olvassa el teljesen ezt a kézikönyvet és az Óvintézkedések és A használat Korlátai című részt a kézikönyv végén, mielőtt használja a luminométert.

A Kézikönyvben a következő szimbólumot használjuk:

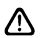

Leírás: FIGYELEM/FIGYELMEZTETÉS

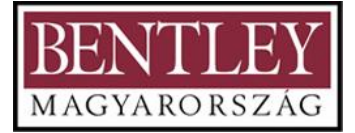

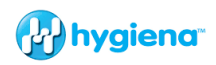

# **TARTALOMJEGYZÉK**

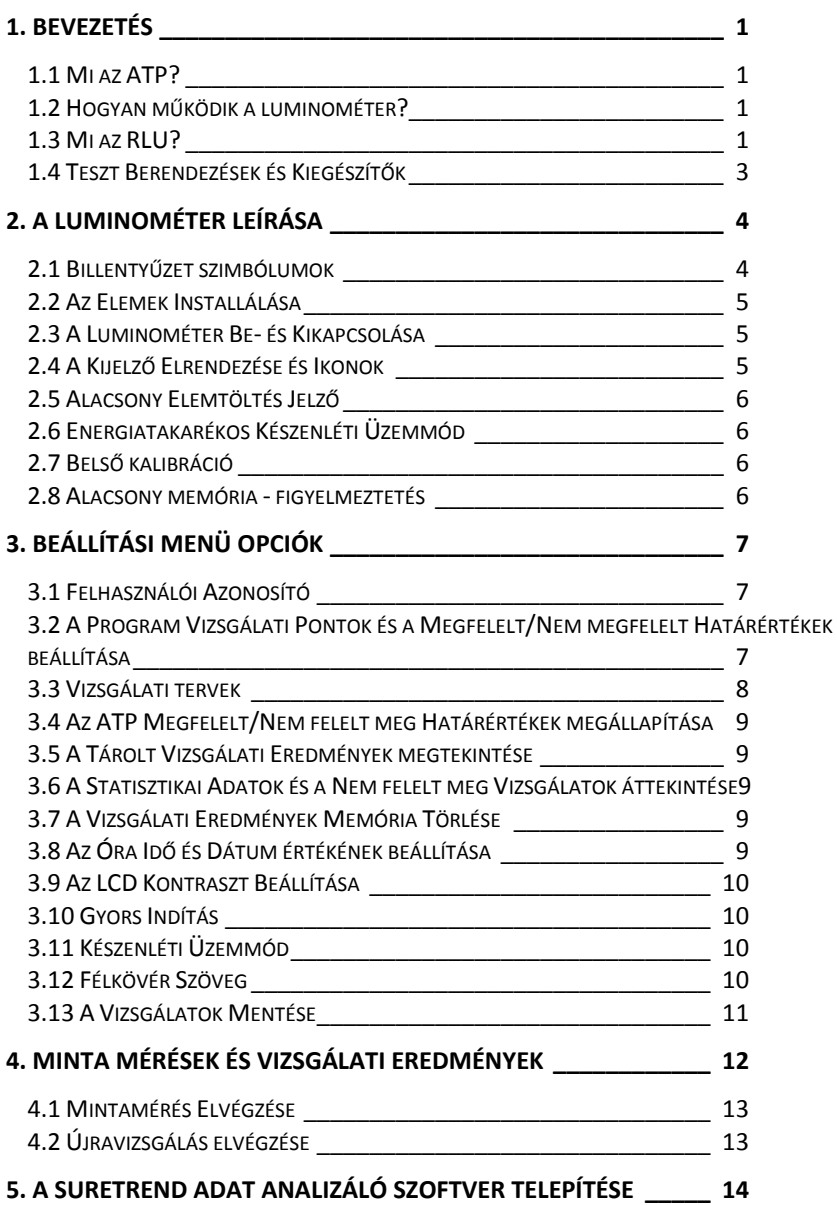

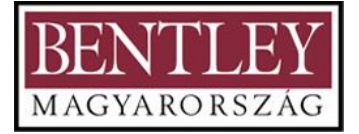

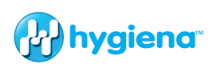

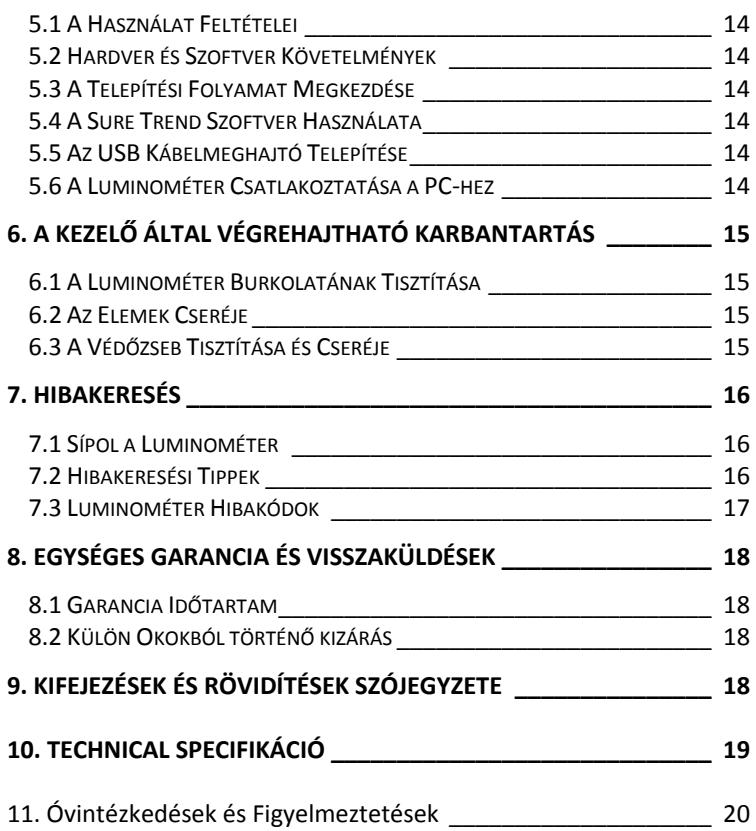

# <span id="page-3-0"></span>**1. Bevezetés**

A luminométer egy ATP ellenörző rendszer része, amelynek célja, hogy észlelje a szerves anyagokban és mikroorganizmusokban található ATP-t. A Hygiena luminométer, a Hygiena ATP és Micro-Snap tesztberendezéseivel együtt méri a felületek, víz és termékminták szennyezettségének szintjét.

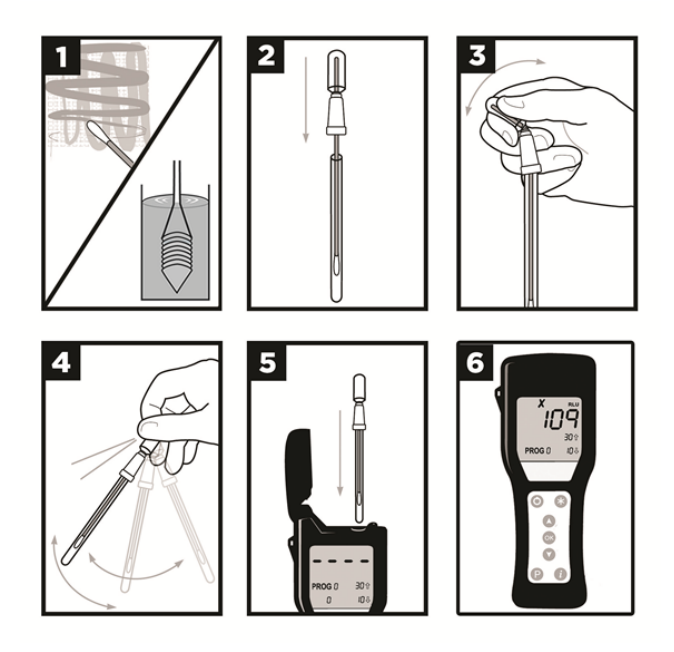

- 1. Vegyük ki a pálcikát a kémcsőből és vegyünk mintát. Lásd a vizsgálati eszközhöz csatolt használati utasítást.
- 2. Tegyük vissza a mintavevő tampont a csőbe.
- 3. A Snap Szelepet törjük le a pálcika tetejénél a kiemelkedő rész lehajtásával. Nyomjuk meg a tartályt kétszer, a folyékony reagenst lenyomva a pálcika nyelén.
- 4. Rázzuk a csövet 5 másodpercig.
- 5. Helyezzük a tesztet a luminométerbe és zárjuk le a fedelet.
- 6. Tartsuk felfelé a luminométert és nyomjuk meg az  $\otimes$  t. Az eredmény 15 másodperc alatt megjelenik.

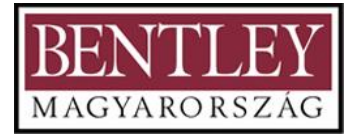

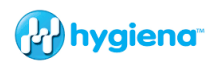

## <span id="page-4-0"></span>**1.1 Mi az ATP?**

Az adenozin-trifoszfát (ATP) egy szerves molekula, molekula, amelyet az élő sejtek használnak fő energiaforrásként. Az állati, növényi,  $\overline{P}^{[-0,-]}_{+0}$  $\overline{P}^{[-0,-]}_{-0}$   $\overline{N}^{[-0,-]}$  bakteriális, élesztő és penész sejtek egy sor biológiai  $\overrightarrow{a}$  folyamat előmozdítása érdekében ATP-t termelnek és bontanak le.

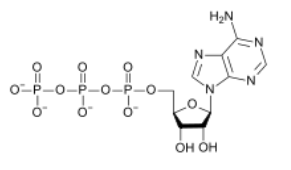

Ez a fő energia közvetítő molekula a sejtben. Az ATP jelenléte a felszínen azt jelzi, hogy a felszín nem volt megfelelően tisztítva, és potenciálisan helyet adhat a bakteriális szaporodásnak és elősegítheti azt. A maradvány is tartalmazhat veszélyes anyagokat, potenciális allergéneket beleértve. Ezáltal az ATP ideális mutatója a felület tisztaságának.

# <span id="page-4-1"></span>**1.2 Hogyan működik a luminométer?**

A luminométer az ATP-t érzékeli egy kémiai reakció felhasználásával.

Luciferin/Luciferáz + ATP = Fény

A mintát Hygiena ATP eszköz használatával vesszük (lásd az 1.4-es részt).

A felületi tesztek egy pufferrel nedvesített pálcikával vannak ellátva, amely segít bármely biológiai anyag (ATP) eltávolításában akár nedves, akár száraz felületen. Amint megtörtént a mintavétel, és kitesszük a kémiai eljárásnak (puffer) a Hygiena berendezésben, az összegyűjtött sejtek belsejében lévő ATP szabaddá válik. Az ezen sejtekből felszabaduló ATP bármely egyéb, a pálcika által a felületről felvett szabad ATP-vel együtt most elérhető, hogy reakcióba lépjen az eszköz tartályában lévő kémiai anyagokkal. Amikor a Luciferin/Luciferáz enzimek reakcióba lépnek az ATP-vel, fény termelődik. A fényt a luminométer érzékeli és méri. Az érzékelt fény mennyisége egyenes arányban áll az összegyűjtött ATP-vel, és ennek megfelelően arányos a vizsgált mintában lévő maradvány mennyiségével. Minél nagyobb a leolvasott érték, annál nagyobb a szennyezettség mennyisége a mintában.

# <span id="page-4-2"></span>**1.3 Mi az RLU?**

A luminométer Relatív Fényegységben (Relative Light Unit/RLU) jelzi ki az eredményeket. A Luciferin/Luciferáz és az ATP reakciója által termelt fény fotonok formájában van kibocsátva. A foton egy elemi részecske, és a fény alapegysége. A luminométer érzékeli ezeket a fotonokat, és közvetlenül RLU értékekként jelzi ki őket. Minél több fényt érzékel a luminométer, annál nagyobb az RLU érték. A kvantitatív RLU leolvasást ezután összehasonlítja a felhasználó által programozható

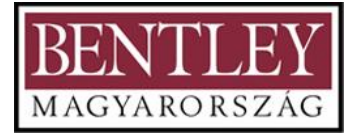

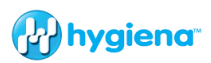

küszöbértékekkel, hogy egy átfogó kvalitatív Megfelelt **√**, Figyelem ! vagy Nem megfelelt  $\bm{X}$  eredményt nyújtson.

A luminométer a teljes ATP-t érzékeli, nem csak a baktériumokból, élesztőből, penészből származó ATP-t, hanem a mintában lévő bármely szerves anyagot. Ezért az RLU érték nem ugyanaz, mint a mikrobiológiai telepképző egység (CFU). Mivel a luminométer a teljes ATP-t érzékeli, nem lehet tudni, hogy a luminométer által kijelzett RLU eredmény a mikrobiális ATP, a maradvány ATP, vagy mindkettő kombinációja. Ezért nem tehető összehasonlítás az ATP-ből származó RLU értékek és a normál csíraszám (SPC) között; illetve az RLU nem egyenlő a CFU-val. A valós mikrobiális fertőzést csak a normál csíraszám módszerrel lehet meghatározni, amely akár 48 órába is telhet az eredményig. A luminométer 15 mp alatt képes eredményt nyújtani egy gyors, valós idejű megközelítést nyújtva a higiéniai/fertőtlenítési ellenőrzésre. A luminométer nem arra szolgál, hogy helyettesítse a mikrobiológiai vizsgálatot. Hatékony eszköz lehet, ha Veszélyelemzéssel és Kritikus Ellenőrzési Pontokkal (HACCP), a Helyes Gyártási Gyakorlattal (GMP), vagy higiéniai tervvel együtt alkalmazzuk.

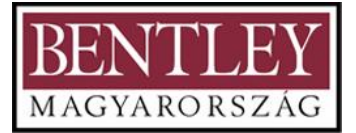

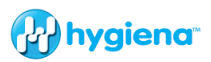

# <span id="page-6-0"></span>**1.4 Teszt Berendezések és Kiegészítők**

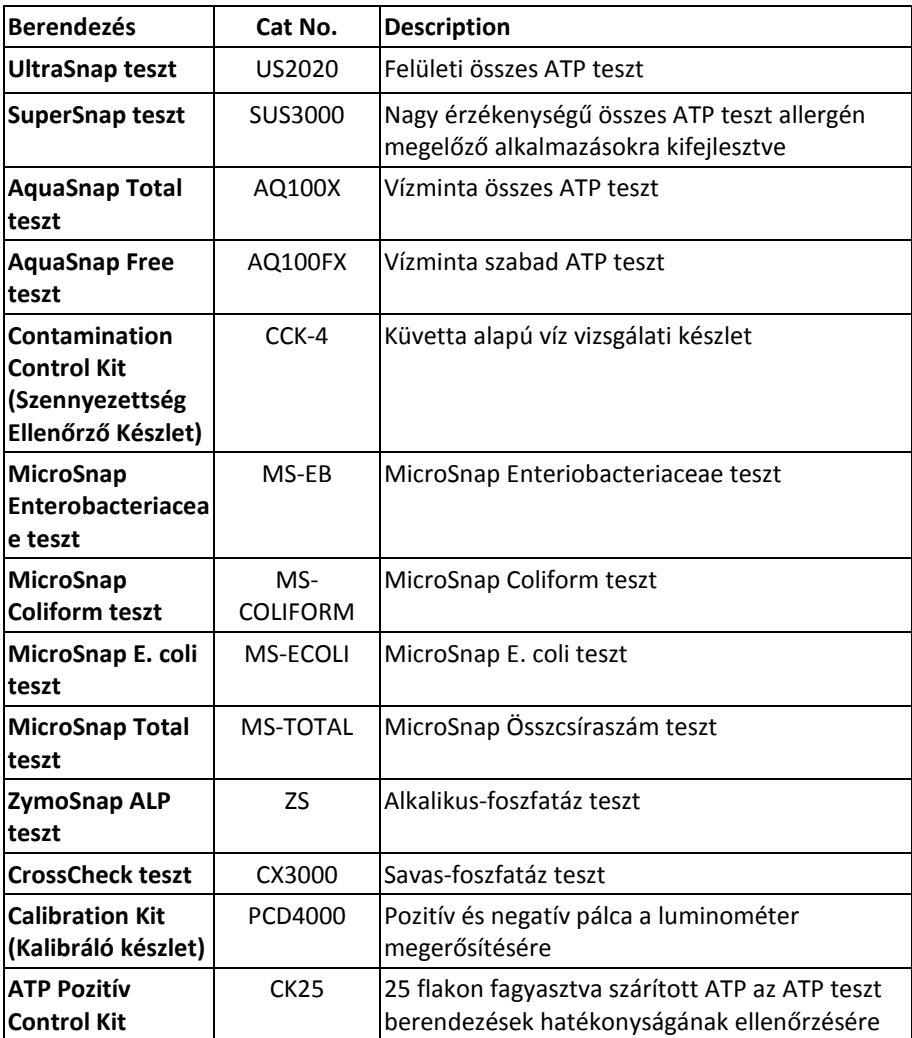

A tesztberendezések, tartozékok, és egyéb termékek teljes listájáért lásd a Hygiena weboldalt[. www.hygiena.com](http://www.hygiena.com/)

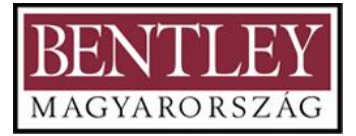

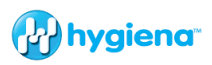

# <span id="page-7-0"></span>**2. A Luminométer Leírása**

A luminométer részei:

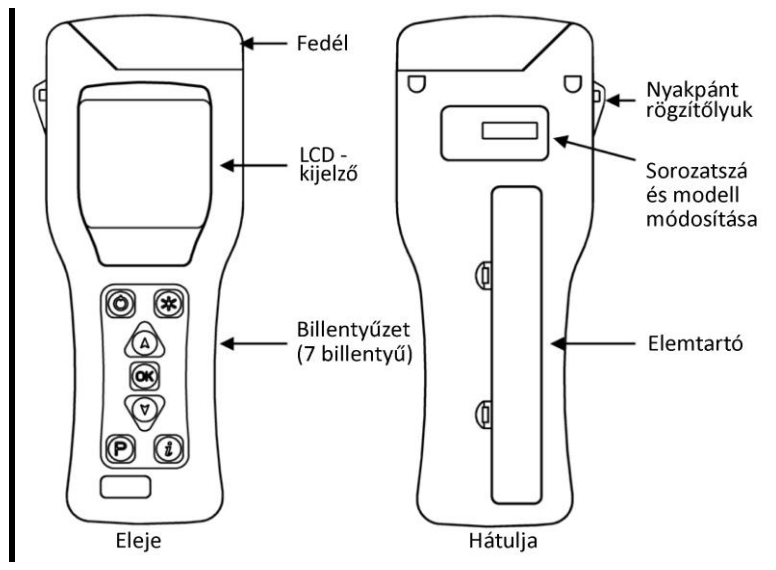

# <span id="page-7-1"></span>**2.1 Billentyűzet szimbólumok**

A billentyűzet a következő gombokkal van ellátva:

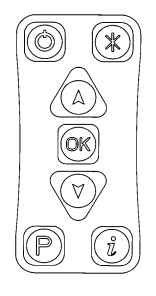

Be/Kikapcsoló gomb  $\begin{equation*} \begin{pmatrix} \mathbb{R} \\ \mathbb{R} \end{pmatrix} \begin{pmatrix} \mathbb{R} \\ \mathbb{R} \end{pmatrix} \begin{pmatrix} \mathbb{R} \\ \mathbb{R} \end{pmatrix} \begin{pmatrix} \mathbb{R} \\ \mathbb{R} \end{pmatrix} \end{equation*}$ Menüválasztó és Kilépés gomb Fel/növelés gomb Start/elfogadás gomb Le/csökkentés gomb Programválasztás gomb Statisztika rövidebb út gomb

A billentyűzet funkciói részletesebben vannak leírva a használati utasítás következő részeiben.

**TIPP**: A  $\circled{}/\circled{}$  (Fel/Le) gombok lenyomásával és lenyomva tartásával automatikusan ismételni fogja a műveletet. Minél tovább tartja lenyomva a gombokat, annál gyorsabban fog menni.

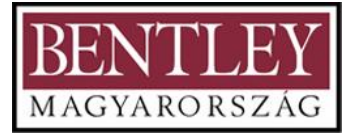

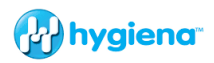

A fedél kinyitása a következő tartozékokat fedi:

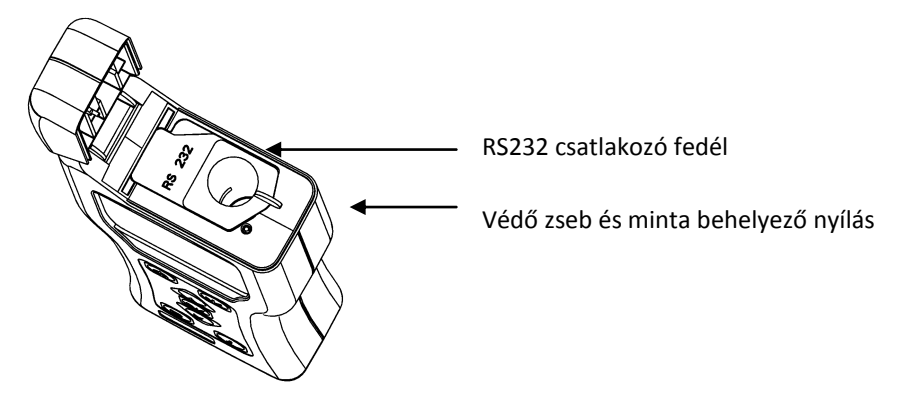

Az RS232/USB csatlakozó fedélre és a védő zsebre vonatkozó részletekért lásd az 5.6 illetve a 6.1 részeket.

# <span id="page-8-0"></span>**2.2 Az elemek behelyezése**

Az egység úgy van kialakítva, hogy mind nem újratölthető alkáli elemekkel, mind újratölthető nikkel-fémhidrid (NiMH) vagy nikkel-kadmium (NiCD) elemekkel működik:

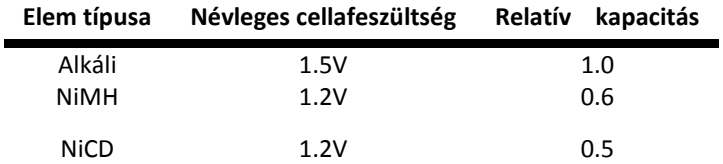

A berendezéshez két AA, LR6 vagy E91 méretű elemre van szükség.

**TIPP**: A legjobb eredmény érdekében mindig használjunk minőségi márkájú Alkáli elemet és cseréljük ki, amint alacsony lesz a töltése (lásd a 2.5 részt).

**FIGYELMEZTETÉS**: Ne keverjünk különböző technológiájú elemeket, és ne használjunk újratöltött alkáli elemeket, mivel ezek hajlamosak túltöltésre és szivárgásra, amely a berendezés végleges károsodását vagy helytelen működését okozhatja.

Az elemeket úgy illesztjük be, hogy lepattintjuk az elemfedelet a berendezés hátulján, és behelyezzük mindkét elemet a pozitív termináljukkal **+** a berendezés teteje felé mutatva.

<span id="page-9-0"></span>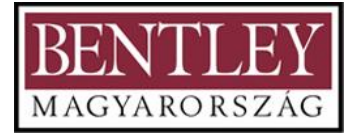

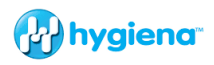

**FIGYELEM**: Ügyeljünk rá, hogy ne rossz irányba helyezzük be az elemeket, mivel ez véglegesen károsíthatja a berendezés belső elektronikáját.

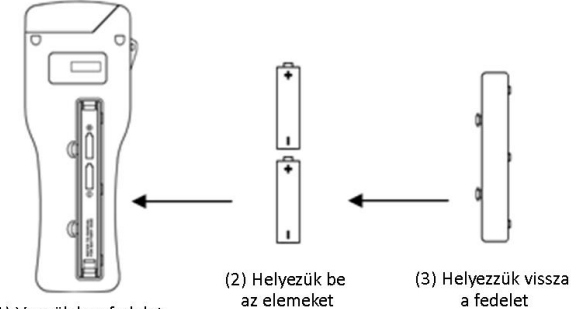

(1) Vegyük le a fedelet

Ha az elemeket megfelelően helyeztük be, a berendezés automatikusan bekapcsolódik és belép az óra beállítási üzemmódba. (lásd a 3.8 részt).

# **2.3 A luminométer be- és kikapcsolása**

A berendezés bekapcsolásához nyomjuk meg a  $\circledcirc$  gombot. A berendezés egyszer fog sípolni, és ki fogja jelezni a bekapcsolási önellenőrzési képernyőt:

**MEGJEGYZÉS**: Ha az elemek alultöltöttek, az egység bekapcsolhat és automatikusan újra kikapcsolhat, vagy egyáltalán nem kapcsol be. Ha ez történik, azonnal cseréljük ki az elemeket.

Ezután a berendezés egy 15 másodperces belső kalibrációt végez (lásd a 2.7 részt).

**MEGJEGYZÉS**: Ha az óra nincs beállítva, a berendezés automatikusan belép az idő- és dátum beállítási üzemmódba (lásd a 3.8 részt), mielőtt elvégzi a kalibrációját.

**TIPP**: Ajánlott, hogy elemcsere után, használat előtt szinkronizáljuk a készüléket. Ez lehetővé teszi a SureTrend szoftver számára a dátum, idő beállítását, és a komputer dátumának, idejének és formátumának formattálását.

**TIPP**: A hátsó megvilágítás funkció aktiválásához nyomjuk meg és tartsuk lenyomva a  $\circledcirc$  gombot. A hátsó megvilágítás több áramot használ és gyorsabban lemeríti az elemet.

A luminométer kikapcsolásához nyomiuk meg a  $\circledcirc$  gombot. A luminométer egyszer fog sípolni és a kijelző el fog sötétülni.

**MEGJEGYZÉS**: A véletlenszerű kikapcsolás elkerülésére a <sup>@</sup> gomb működése le van tiltva, amikor a luminométer mintamérést végez.

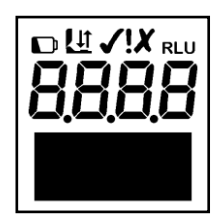

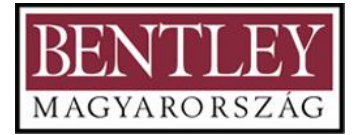

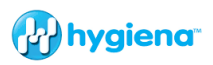

# <span id="page-10-0"></span>**2.4 A kijelző elrendezése és az ikonok**

A folyadékkristályos kijelző (LCD) a következő elrendezéssel rendelkezik. A kijelző felső fele tartalmazza az állapot ikonokat és a nagy RLU eredmény számjegyeket.

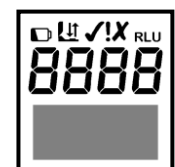

A következő lista az ikonokat és meghatározásukat tartalmazza.

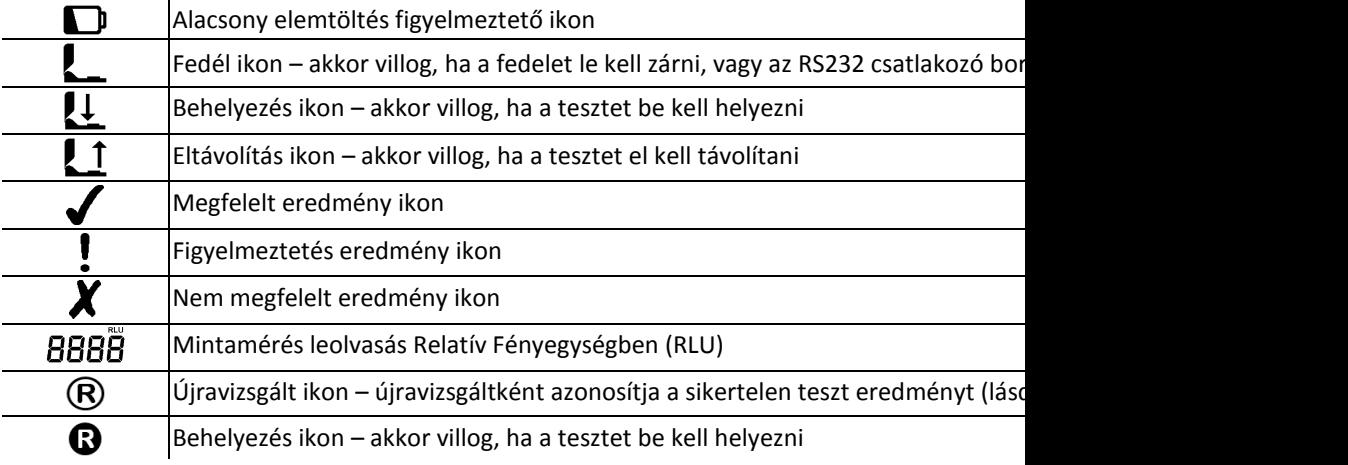

# <span id="page-10-1"></span>**2.5 Alacsony elemtöltés jelző**

Az alacsony elemtöltés  $\Box$  ikon az elemek állapotát jelzi:

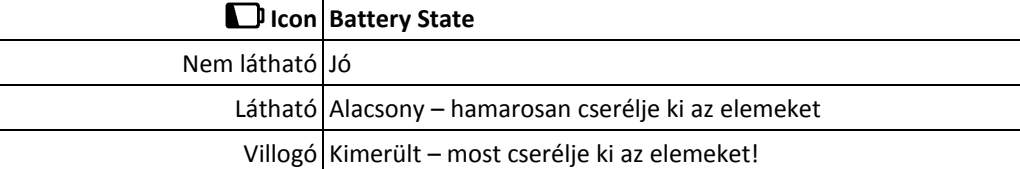

Amikor az elemek teljesen kimerültek, a luminométeren villogni fog az  $\Box$  ikon, háromszor sípol, és automatikusan kikapcsol.

**FIGYELEM**: Soha ne hagyjunk alacsony töltésű elemeket a luminométerben, mert szivároghatnak/korrodálódhatnak, és ez károsítani fogja a luminométert.

**TIPP**: Használaton kívül mindig hűvös, száraz helyen tároljuk a luminométert, mivel a magasabb hőmérsékletek le fogják rövidíteni az elem élettartamát.

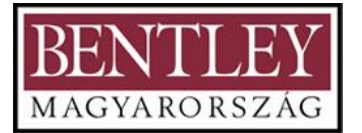

## <span id="page-11-0"></span>**2.6 Energiatakarékos készenléti üzemmód**

Ha a luminométer be van kapcsolva, de nem volt használva 19 percig, egy percen keresztül minden 10 másodpercben sípolni fog, majd kikapcsol. Ha ez idő alatt bármelyik gombot megnyomjuk, a luminométer vissza fog állni a Készenléti Üzemmód visszaszámlálásra. A Készenléti Üzemmód beállításokat meg lehet változtatni (lásd a 3.11 részt). A luminométer visszakapcsolásához egyszerűen nyomiuk meg a <sup>@</sup> gombot.

# <span id="page-11-1"></span>**2.7 Belső kalibráció**

Amikor a luminométer be van kapcsolva (lásd a 2.3 részt), elvégez egy belső kalibrációt, amikor a kijelző 15-ről 0 másodpercre számol vissza.

**MEGJEGYZÉS**: A kalibrációs sorrend során nem szabad teszt berendezésnek lennie a luminométerben és a fedélnek zárva kell maradnia. Ha az  $\mathfrak{L}$  ikon

jelenik meg a villogó nyíllal, nyissuk ki a fedelet és vegyük ki a tesztberendezést a luminométerből. Ha az  $\overline{L}$  ikon villog, zárjuk le a fedelet. Ha még mindig villog, bizonyosodjunk meg róla, hogy a gumi fedéllap, amely az RS232 portot lefedi, a perem alatt van és laposan helyezkedik el.

**TIPP**: A  $\circledast$  gomb bármikor megnyomható a beállítási menü opciók eléréséhez (lásd a 3 részt).

Amikor a kalibráció befejeződött, a luminométer kész elvégezni egy mintamérést. Az arra vonatkozó részletekért, hogy hogyan végezzünk el egy mintamérést, lásd a 4 részt.

**MEGJEGYZÉS**: Amikor a luminométer készen áll egy mérés elvégzésére és a fedél le van csukva, és nincs vizsgálati berendezés jelen, a luminométer automatikusan elvégez egy *újrakalibrálási ciklust* a következő körülmények bármelyike esetén:

- A felhasználó lenyomja és lenyomva tartja az OK gombot 1 másodpercig.
- A luminométer olyan környezetben van használva, ahol a hőmérséklet jelentősen változik (jellemzően több mint +/-5°C)

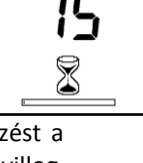

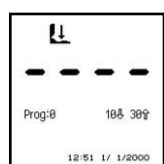

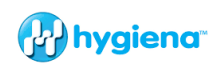

<span id="page-12-0"></span>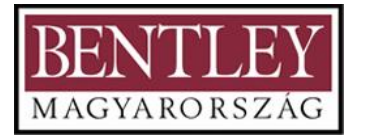

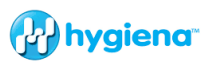

# **2.8**

# **Alacsony memória - figyelmeztetésA** luminométer 2000 teszt

eredményt tud tárolni a belső memóriájában. Amikor a memória több mint 95%-ban tele van (vagyis kevesebb, mint 100 teszt van hátra), a következő figyelmeztető szimbólum jelenik meg.

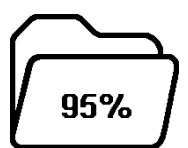

A luminométer 2000 teszt eredményt tud tárolni a belső memóriájában. Amikor a memória több mint 95%-ban tele van (vagyis kevesebb, mint 100 teszt van hátra), a következő figyelmeztető szimbólum jelenik meg.

Amikor a memória teljesen megtelik, további tesztek nem végezhetők el addig, amíg a memóriát vagy kitörlik, vagy feltöltik PC-re (lásd a 3.6, illetve az 5 részt). Végezhetünk vizsgálatot, ha a Save Test (Vizsgálat mentése) ki van kapcsolva (lásd a 3.13 részt).

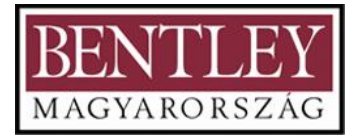

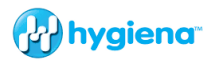

# <span id="page-13-0"></span>**3. Beállítási menü opciók**

Amikor a luminométer be van kapcsolva, beléphetünk a Beállítási menübe a  $\mathcal{F}$  gomb megnyomásával.

Használjuk a  $\textcircled{\tiny 2}$  és  $\textcircled{\tiny 2}$  gombokat a menü lista végiggörgetéséhez, azután nyomjuk meg az  $\circledast$  gombot a kívánt menü opció kiválasztásához, vagy az  $\circledast$  gombot a menüből való kilépéshez.

A következő 11 menü opció érhető el:

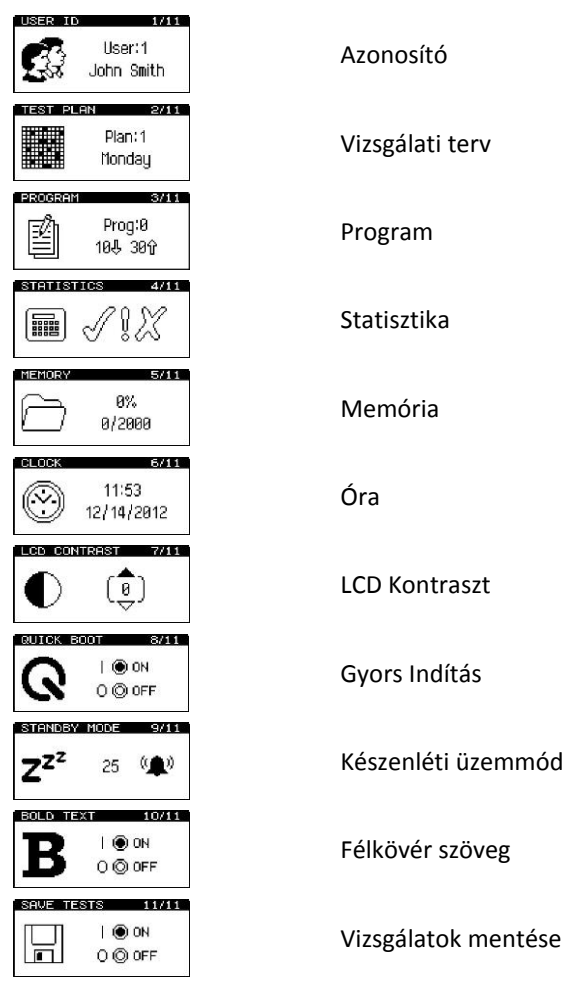

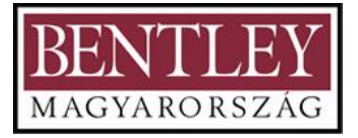

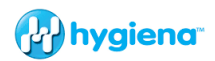

**MEGJEGYZÉS**: A SureTrend szoftver szükséges a 3.1 és 3.3 részekhez. További részletekért lásd a luminométerhez mellékelt SureTrend szoftver cd-n található külön SureTrend Felhasználói Kézikönyvet.

# <span id="page-14-0"></span>**3.1 Felhasználói azonosító**

A luminométer 201 Felhasználói Azonosítóból álló listát képes tárolni (Felhasználó/User: 0 -200). Mindegyik teszteredmény meg lesz címkézve az aktuálisan kiválasztott Felhasználói azonosítóval.

Válasszuk ki a **Felhasználói azonosító/User ID** opciót, majd használjuk a  $\circledast$  és  $\circledast$ gombokat a Felhasználói Azonosítók listájának végiggörgetéséhez, majd nyomjuk meg az  $\circledast$  gombot egy Felhasználói azonosító kiválasztásához, vagy a  $\circledast$  gombot a kiválasztás törléséhez.

**TIPP: A Felhasználói azonosító/User:0** az alapértelmezett választás, ha nincs Felhasználói azonosító lista meghatározva.

# <span id="page-14-1"></span>**3.2 A Program vizsgálati pontok és a Megfelelt/Nem megfelelt Határértékek beállítása**

A luminométer képes 5001 egyedi Program vizsgálati pontból álló listát tárolni (Prog# 0-5000), mindegyik saját felső (a) és alsó (a) Megfelelt/Nem megfelelt eredmény küszöbértékekkel.

A program vizsgálati pont helyszín neveket csak a SureTrend szoftverrel lehet beprogramozni a luminométerbe. A program Megfelelt/Nem megfelelt küszöbértékek beállíthatóak mind a luminométeren, mind a SureTrend szoftver használatával. Ha egy helyszín név be van írva és egy küszöbérték be van állítva a Suretrendben, és azután le van töltve a luminométerre, akkor a küszöbértékeket nem lehet a luminométer által megváltoztatni. Ez egy biztonsági funkció, és megakadályozza a küszöbértékek véletlen megváltoztatását, miután be lettek állítva a SureTrendben.

**TIPP:** A **Prog: 0** speciális funkcióval rendelkezik, mivel a **Prog:0**-ra meghatározott küszöbértékek kiindulási értékként vannak felhasználva, amikor beállítjuk a többi **Prog** küszöbértéket. A **Prog:0** beállítása az ön *tipikus* küszöbértékeivel időt fog megtakarítani, amikor más Programokat állítunk be. A luminométer 10 RLU Megfelelt és 30 RLU Nem megfelelt küszöbértékekkel érkezik. Ezek a Megfelelt/Nem megfelelt küszöbértékek egy ATP-re, ételmaradékra és mikroorganizmus mintákra vonatkozó átfogó tanulmány alapján vannak meghatározva.

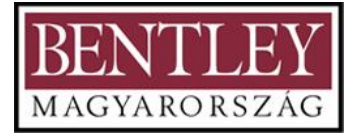

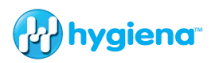

A Megfelelt/Nem megfelelt küszöbértékek beállítására vonatkozó jelentésért vagy további információért lépjen kapcsolatba a Hygienával, vagy tekintse meg a Kérdés és Válasz részt a [www.hygiena.com](http://www.hygiena.com/) oldalon.

A Program eredmény küszöbértékek beállításához a luminométeren először válasszuk a **PROGRAM** menü opciót a <sup>(\*</sup>) gomb megnyomásával. Görgessünk le a "PROGRAM"hoz és nyomiuk meg az  $\mathcal{D}$ -t. Ezután használiuk a  $\mathcal{D}$  és  $\mathcal{D}$  gombokat a Programok listájának végiggörgetéséhez, majd nyomiuk meg az  $\circledast$  gombot a megváltoztatandó Program kiválasztásához:

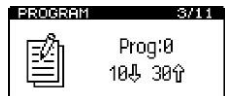

 $(\text{A})(\text{V})$  **Prog:**  $(\text{OK})$ 

Ezután használjuk a  $\circledA$  és  $\circledcirc$  gombokat, hogy először megváltoztassuk a felső küszöbértéket  $\textcircled{a}$ , azután megnyomjuk az  $\textcircled{e}$  gombot; az alsó küszöbérték kiválasztásához használjuk a  $\mathbb{D}$ -t. Használjuk a  $\textcircled{a}$  és  $\mathbb{D}$  gombokat az alsó érték megváltoztatásához, majd az <sup>@</sup> gombot az új értékek tárolásához:

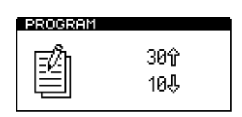

 $\mathcal{F}(\mathbb{A})\mathcal{F}(\mathbb{V})$ felső küszöbérték (වූ) also küszöbérték (?)

**MEGJEGYZÉS:** Ha a kiválasztott Program helyszín nem rendelkezik meghatározott küszöbértékekkel, akkor be kell állítani a PROGRAM menü opció használatával, mielőtt a Programot használhatjuk.

# <span id="page-15-0"></span>**3.3 Vizsgálati tervek**

A luminométer 100 egyedi Vizsgálati Tervet is képes tárolni. Mindegyik Vizsgálati Terv akár 251 vizsgálati helyszínből álló listát tartalmazhat, abban a sorrendben megadva, ahogyan általában vizsgálva vannak.

Miután kiválasztottuk a **VIZSGÁLATI TERV/TEST PLAN** menü opciót, használjuk a és  $\Im$  gombokat a Vizsgálati terveken való végiggörgetéshez, majd nyomjuk meg az  $\Im$ gombot az új Terv kiválasztásához, vagy nyomjuk meg a  $\mathscr{E}$ gombot a kiválasztás törléséhez.

**TIPP:** A **Plan:0** lehetővé teszi az 5001 vizsgálati helyszín bármelyikének bármely sorrendben történő vizsgálatát, és ez az alapértelmezett kiválasztás, ha nincsen Vizsgálati Terv meghatározva vagy kiválasztva.

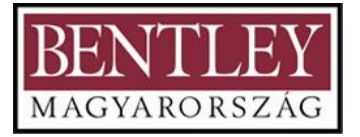

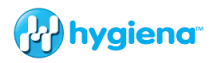

Egy tipikus hétre szóló Vizsgálati Terv minta a következőképpen nézhet ki:

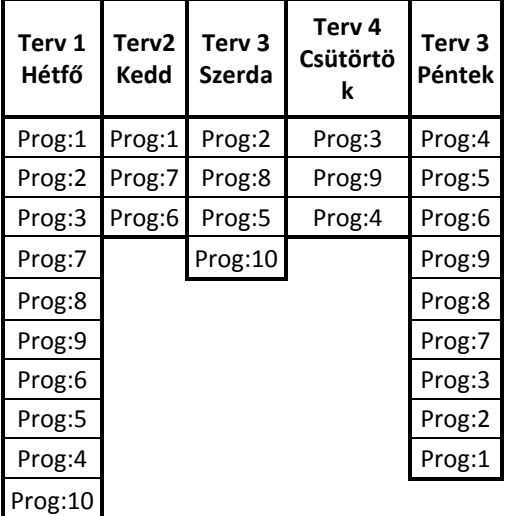

A Vizsgálati Terveket a **SureTrend** Windows szoftver használatával határozzuk meg. Az összes részletért lásd a SureTrend szoftver cd-n található SureTrend Felhasználói Kézikönyvet (lásd az 5 részt).

Egy Vizsgálati Terv kiválasztásához használjuk a **VIZSGÁLATI TERV/TEST PLAN** menü opciót.

**MEGJEGYZÉS:** Ha a **Plan:0** Vizsgálati terv van kiválasztva, vagy nincsenek Vizsgálati tervek meghatározva, akkor az 5001 Program helyszín bármelyikét ki lehet választani.

ĮĮ. Surface 1 Plan:1<br>Monday<br>12:27 2/ 1/2013

Egy Program helyszín kiválasztásához nyomjuk meg a  $\mathcal P$  gombot, majd használjuk a  $\circledA$ és gombokat a Program **Prog:** megváltoztatásához a kívánt helyszínre, majd nyomjuk meg az  $\circledast$  gombot az új helyszín elfogadásához, vagy nyomjuk meg a  $\circledast$ gombot a kiválasztás törléséhez.

**TIPP:** Amikor kiválasztunk egy **Prog:**-t, a kijelző mutatja az időt és a dátumot, amikor a Program helyszín legutoljára vizsgálva volt

# <span id="page-17-3"></span><span id="page-17-0"></span>**3.4 Az Megfelelt/Nem megfelelt ATP határértékek megállapítása**

A Megfelelt/Nem megfelelt határértékek létrehozásához instrukciókért tekintse meg az Ön rendszeréhez mellékelt végrehajtási útmutatót, vagy tekintse meg a rendelkezésre álló forrásokat a [www.hygiena.com](http://www.hygiena.com/) oldalon.

# <span id="page-17-1"></span>**3.5 A Tárolt vizsgálati eredmények megtekintése**

A luminométer maximum 2000 vizsgálati eredményt tud tárolni a belső memóriájában még akkor is, ha az elemek alacsony töltésűek vagy el vannak távolítva.

Ezeknek a tárolt vizsgálati eredményeknek a megtekintéséhez válasszuk a

**MEMÓRIA/MEMORY** menü opciót a <sup>(\*)</sup> gomb megnyomásával. Görgessünk le a "MEMORY"-hoz és nyomjunk  $\mathcal{D}$ t. Ezután használjuk a  $\textcircled{a}$  és  $\textcircled{v}$  gombokat a teszteredmények végiggörgetéséhez, az  $\circledast$  gombot megnyomva a kilépéshez:

**TIPP:** A tárolt vizsgálati eredmények megtekintése után egy Nem megfelelt  $(X)$ Program helyszínt ki lehet választani az újravizsgáláshoz a  $\mathcal{P}$  gomb megnvomásával (lásd a 4.2 részt).

# <span id="page-17-2"></span>**3.6 A Statisztikai adatok és a Nem megfelelt vizsgálatok áttekintése**

A vizsgálati eredmények adatbázist analizálhatjuk a **STATISZTIKA/STATISTICS** menü opció kiválasztásával a  $\Re$  gomb megnyomásával. Görgessünk le a "STATISTICS"-hez és nyomjunk <sup>®</sup>-t.

Ez egy egyszerű összehasonlítást fog kijelezni az összes tárolt eredményről. Az  $\mathcal{Q}$  gomb egy közvetlen rövidebb utat biztosít ehhez a funkcióhoz.

A  $\circledA$  és  $\circledcirc$  gombokat használhatiuk az összes Nem megfelelt **X** vizsgálati eredmény végiggörgetéséhez. Nyomiuk meg a  $\mathscr{E}$ gombot a kilépéshez.

# **3.7 A Vizsgálati eredmények memória törlése**

**FIGYELMEZTETÉS:** Amint a vizsgálati eredményeket kitöröltük a memóriából, véglegesen törölve vannak, és nem lehet őket megtekinteni vagy feltölteni a SureTrendre.

**MEGJEGYZÉS:** Amint elindítottuk, a törlés funkciót nem lehet leállítani, és körülbelül 30 másodperc alatt törli mind a 2000 eredményt.

A teljes vizsgálati eredmények memória törölhető a **MEMÓRIA TÖRLÉSE/MEMORY ERASE** funkció használatával, először a <sup>38</sup> kiválasztásával, majd a fel és le nyilak használatával a MEMORY menü opció kiválasztásához, majd nyomjuk meg az  $\circledast$ -t a kiválasztáshoz, és nyomjuk le és tartsuk lenyomva a  $\mathscr{\mathscr{E}}$  gombot 2 másodpercig. A kijelző a törlendő tárolt eredmények teljes számát fogja mutatni. Az elfogadáshoz és

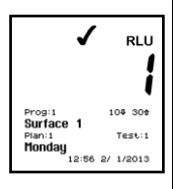

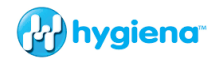

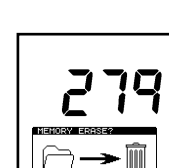

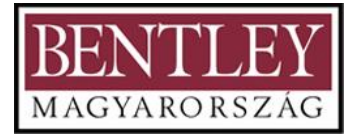

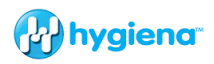

a törlés funkció indításához nyomiuk le az  $\circledast$  gombot 1 másodpercig, vagy nyomiuk meg bármelyik másik gombot az opcióból való kilépéshez.

# **3.8 Az Óra/idő és dátum értékének beállítása**

<span id="page-18-0"></span>Az óra idejének, dátumának és formátumának a beállításához vagy megváltoztatásához válasszuk ki az **ÓRA/CLOCK** menü opciót a gomb megnyomásával. Görgessünk le a "CLOCK"-hoz és nyomjuk meg az  $\mathcal{D}_-$ t. Majd használjuk a  $\textcircled{\tiny{\#}}$  és  $\textcircled{\tiny{\#}}$  gombokat az idő és dátum értékek megváltoztatásához, majd az  $\circledast$  gombot mindegyik új érték elfogadásához.

Először az idő van beállítva (style/stílus → hours/órák → minutes/percek), amelyet konfigurálhatunk vagy 12 órás óraként (válasszuk az **AM**-et vagy **PM**-et), vagy 24 órás óraként (válasszuk a **24H**-t):

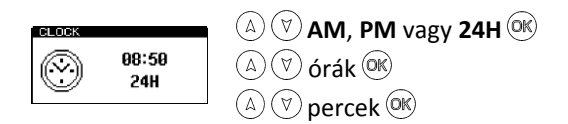

Ezután állítjuk be a dátum formátumot, amely konfigurálható európai formátumhoz, válasszuk a **D/M/Y**-t (nap, hónap, év), vagy amerikai formátumhoz, válasszuk az **M/D/Y**-t (hónap, nap, év):

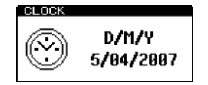

 $\mathbb{Q}(\mathbb{Q})$  **D/M/Y** (N/H/É) vagy **M/D/Y** (H/N/É)  $\mathbb{Q}(\mathbb{Q})$  $\mathbb{A}(\sqrt[n]{})$  nap (D/M/Y) vagy hónap (M/D/Y)  $\mathbb{R}$  $\mathbb{A}(\mathbb{V})$  hónap (D/M/Y) vagy nap (M/D/Y)  $\mathbb{R}$  $\widehat{(\mathbb{A})}(\mathbb{V})$ év $\widehat{(\mathbb{N})}$ 

**TIPP:** A  $\circledast$  gomb megnyomásával bármely ponton ki tudunk lépni az óra beállítási üzemmódból, változatlanul hagyva az időt és a dátumot.

**MEGJEGYZÉS:** Az óra nem rendelkezik automatikus téli-nyári időszámítás beállítással. Ha erre igény van, az időt manuálisan átállíthatjuk, amikor szükséges.

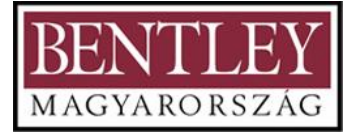

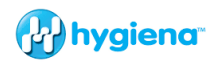

# <span id="page-19-0"></span>**3.9 Az LCD kontraszt beállítása**

A kontraszt az LCD képernyőn gyárilag optimális szintre van beállítva normál működési körülményekre. Mindazonáltal extrém hőmérsékletek esetén a kijelző túl sötétnek vagy világosnak tűnhet.

Ezt a beállítást kézzel lehet szabályozni az LCD CONTRAST menü opció kiválasztásával a  $\mathscr{E}$  gomb megnyomásával. Görgessünk le a "CONTRAST"-hoz és nyomjuk meg az  $\mathscr{E}$ t. Ezután használjuk a  $\circledast$  és  $\circledast$  gombokat a kontraszt szint növeléséhez vagy csökkentéséhez, majd az  $\circledast$  gombot az új beállítás tárolásához:

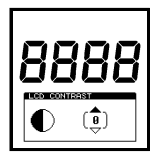

sötétebb (**+1**-től **+5-ig**) Normál (**0**) világosabb (**-1-tól**-től **-5-ig**)

## <span id="page-19-1"></span>**3.10 Gyorsindítás**

A luminométer bekapcsol, amikor megnyomjuk a  $\circledcirc$  gombot. A luminométer elvégez egy szabvány kalibrációt 15 másodpercen belül és azután készen áll a leolvasások elvégzésére. A Gyorsindítás kikapcsolható, ekkor a luminométer egy mélyrehatóbb rendszerellenőrzést fog elvégezni a következő bekapcsoláskor. A mélyrehatóbb rendszerellenőrzés 60 másodpercet vesz igénybe.

**MEGJEGYZÉS:** A mélyrehatóbb rendszerellenőrzés jellemzően diagnosztikai célokra használatos és normál használatra nem szükséges.

A Gyors Indítás beállítás megváltoztatásához válasszuk a GYORS INDĺTÁS/QUICK BOOT menü opciót a  $\mathcal{F}$  gomb megnyomásával. Görgessünk le a "QUICK BOOT"-hoz és nyomjuk meg az <sup>@</sup> gombot a KI és BE (ON/OFF) közötti váltáshoz:

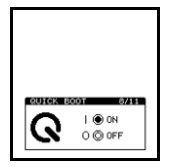

 $\overset{\text{(OK)}}{\sim}$  OFF/KI  $(x)$  ON/RF  $(\%)$ Exit/Kilépés

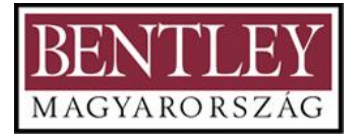

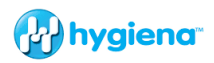

# <span id="page-20-0"></span>**3.11 Készenléti üzemmód**

A Készenléti Üzemmód annak szabályozására szolgál, hogy a luminométer mikor kapcsoljon ki, amikor nincs használatban. Ez arra van kialakítva, hogy az elem energiáját kíméljük.

Az alapbeállítás 20 perc. Ha egy gomb sincs megnyomva ezen időtartam alatt, a luminométer ki fog kapcsolni. Ha bármelyik gombot megnyomjuk, vagy leolvasást végzünk, a Készenléti üzemmód visszaszámláló időzítő visszaáll nullára.

Ha a csengő ikon  $\mathcal{P}$  aktiválva van, a luminométer figyelmeztetésképpen sípolni kezd minden 10 másodpercben egy percig, mielőtt kikapcsol. Például, ha a Készenléti üzemmód idő 20-ra van állítva, akkor ha a luminométert nem használjuk 19 percig, elkezd sípolni minden 10 másodpercben 1 percig. Ha nem történik intézkedés, akkor a luminométer ki fog kapcsolni. Ha bármely gombot, kivéve a bekapcsoló gombot, megnyomjuk, a visszaszámlálás újrakezdődik.

A Készenléti üzemmód beállításának megváltoztatásához válasszuk a **KÉSZENLÉTI ÜZEMMÓD /STANDBY MODE** menü opciót a  $\mathscr{L}$  gomb megnyomásával. Görgessünk le a "STANDBY MODE"-hoz és nyomjuk meg az <sup>@</sup> gombot. Ezután használjuk a  $\circledcirc$  és  $\circledcirc$ gombot a Készenléti üzemmód időtartamának növeléséhez vagy csökkentéséhez, majd nyomjuk meg az  $\mathcal{D}$  gombot az új beállítás tárolásához. A Készenléti üzemmód időtartam 5-től 60 perces időtartamig lehetséges, 5 másodpercenként növelve. Ezután használjuk a  $\textcircled{\tiny 2}$  vagy  $\textcircled{\tiny 2}$  gombot, hogy aktiváljuk vagy letiltsuk a figyelmeztető sípolásokat. Ez meg fogja változtatni a csengő ikont aktiváltról  $\bullet$  letiltottra  $\mathcal{Q}$ Nyomjuk meg az  $\mathcal{R}$  gombot a beállítások elfogadásához:

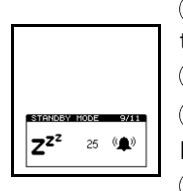

 $\widehat{a}(\mathbb{V})$ időtartam növelése vagy csökkentése (**5**től **60**-ig)  $(OR)$  időtartam beállítás  $\binom{n}{x}$ figvelmeztető sípolások aktiválása vagy leállítása  $($ <sup>OK</sup>) figyelmeztetési állapot beállítása

# <span id="page-20-1"></span>**3.12 Félkövér Szöveg**

A luminométer kulcsfontosságú információt jelez ki az LCD-n félkövér szöveggel a jobb olvashatóság érdekében. Néhány esetben a szöveg száma és mérete meghaladja a kijelölt helyet az LCD-n. Ha a félkövér szöveg opció KI-re (OFF) van állítva, a luminométeren az összes szöveg normál betűtípussal lesz kijelezve. Ez lehetővé teszi az összes szöveg kijelzését még akkor is, ha a szöveg maximális mennyiségű és mind széles karakterekből áll.

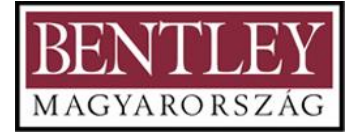

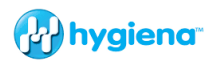

A Félkövér Beállítás megváltoztatásához válasszuk a **FÉLKÖVÉR SZÖVEG /BOLD TEXT** menü opciót a  $\mathcal{F}$  gomb megnyomásával. Görgessünk le a "BOLD TEXT"-hez, és nyomjuk meg az <sup>@</sup> gombot a KI és BE (ON/OFF) közti váltáshoz:

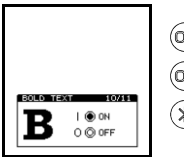

 $^\mathrm{(OK)}$  OFF/KI <sup>(OK)</sup> ON/BF  $(\divideontimes)$ Exit/Kilépés

# <span id="page-21-0"></span>**3.13 A Vizsgálatok mentése**

Alapértelmezés szerint a luminométeren elvégzett bármely vizsgálat rögzítve van a luminométer megmaradó memóriájában. Még akkor is, ha kivesszük az elemeket, a vizsgálatok eredményei megőrződnek a luminométer memóriájában.

Néhány esetben, mint pl. oktatás, kalibrációs ellenőrzések, stb., a felhasználók

esetleg nem akarják megtartani a teszt eredményeket. Ha a Save Test (Vizsgálat mentése) | LL | KI-re (OFF) van állítva, az ebben az üzemmódban végzett összes  $\Box \rightarrow \Box \rightarrow \Box$  vizsgálat nem lesz rögzítve.

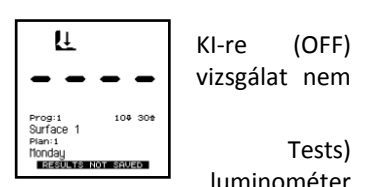

**MEGJEGYZÉS:** Amikor a Vizsgálatok mentése (Save Tests) üzemmód vissza lesz állítva BE-re (ON), amikor a luminométer

ki, majd újra be van kapcsolva. Amikor a Vizsgálatok Mentése (Save Tests) Ki-re (OFF) van állítva, a "RESULTS NOT SAVED" (EREDMÉNYEK NINCSENEK MENTVE) felirat fog megjelenni az LCD alján.

A Vizsgálatok Mentése (Save Tests) beállítás megváltoztatásához válasszuk a **VIZSGÁLATOK MENTÉSE /SAVE TESTS** menü opciót a <sup>®</sup> gomb megnyomásával. Görgessünk le a "SAVE TESTS"-hez (VIZSGÁLATOK MENTÉSE), és nyomjuk meg az <sup>@\_</sup>t a BE és KI (ON/OFF) közti váltáshoz:

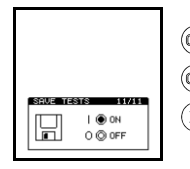

<sup>(OK)</sup> OFF/KI  $^{(OK)}$  ON/BE  $(\%)$  Exit/Kilépés

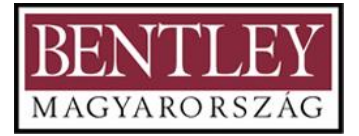

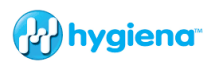

# <span id="page-22-0"></span>**4. Minta mérések és Vizsgálati eredmények**

Amikor a luminométer be van kapcsolva, és elvégezte a belső kalibrációs önellenőrzéseit, készen áll egy új mintamérés elvégzésére, és a kijelző a következő részleteket mutatja:

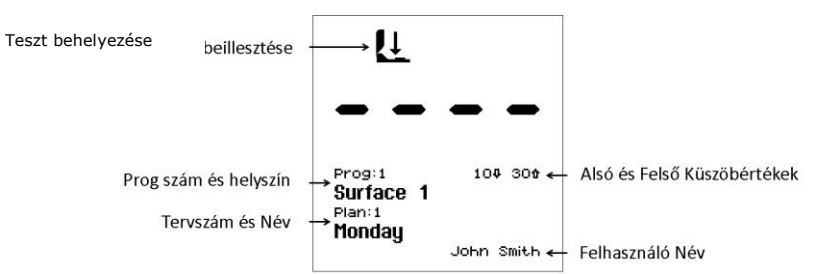

Többféle billentyűzet opció áll rendelkezésre, amint az a következő részek mindegyikében részletezve van:

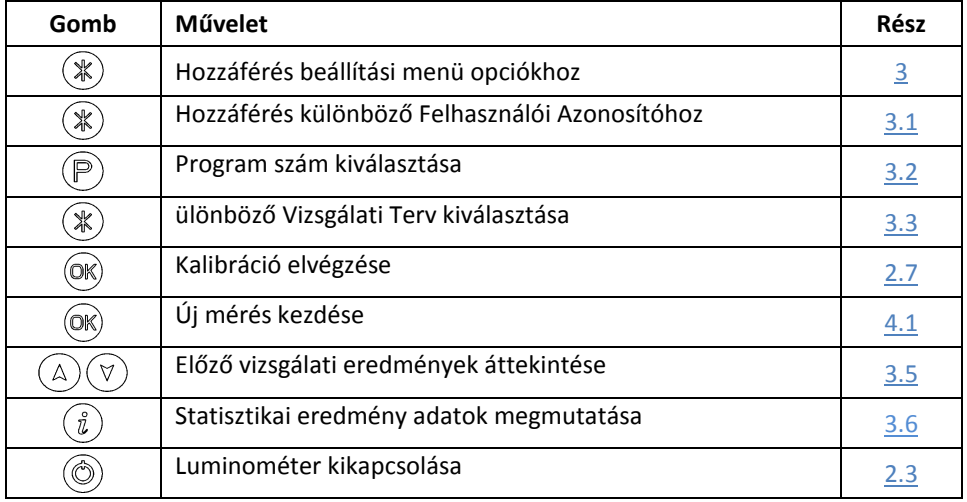

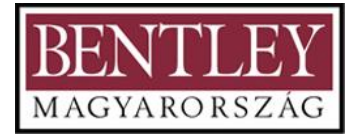

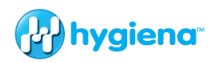

# <span id="page-23-0"></span>**4.1 Mintamérés Elvégzése**

**FONTOS:** A vizsgálati teszt használati módjára vonatkozó összes részletet lásd a vizsgálati teszt használati utasításán.

**MEGJEGYZÉS:** Mindig hagyjunk elegendő időt, hogy a luminométer akklimatizálódjon bármely környezeti, hőmérséklet vagy páratartalom változáshoz, mielőtt mintaméréseket végzünk.

Minta mérés elvégzéséhez az alábbi lépéseket kövessük:

- 1. Vegyünk mintát a mintaterületről és aktiváljuk a vizsgálati eszközt. (A részleteket lásd a készlet betétlapján.)
- 2. Nyissuk ki a luminométer fedelét, helyezzük be a vizsgálati eszközt a luminométerbe, és zárjuk le a fedelet.
- 3. A luminométert felfelé tartva nyomiuk meg az  $\otimes$ gombot és várjunk 15 másodpercig az eredmény kijelzésére.

**FIGYELMEZTETÉS:** Mindig biztosítsuk, hogy a teszt külseje tiszta és száraz legyen, mielőtt behelyezzük a luminométerbe. Soha ne helyezzünk mást, mint Hygiena vizsgálati eszközt a luminométerbe. Soha ne helyezzünk eszközt a luminométerbe, amikor a védőzseb el van távolítva (lásd a 6.3 részt).

Amíg a mérést végezzük, a kijelző visszaszámol 15-ről 0-ra.

**MEGJEGYZÉS:** A következetes eredmények érdekében a luminométert mindig tartsuk **felfelé és szilárdan**, amíg mérést végez, annak biztosítására, hogy a folyadék a vizsgálati eszközben a cső aljában legyen.

Amikor a mérés befejeződött, az RLU vizsgálati eredmény és az átfogó *Megfelelt/Figyelmeztetés/Nem* megfelelt eredmény van kijelezve:

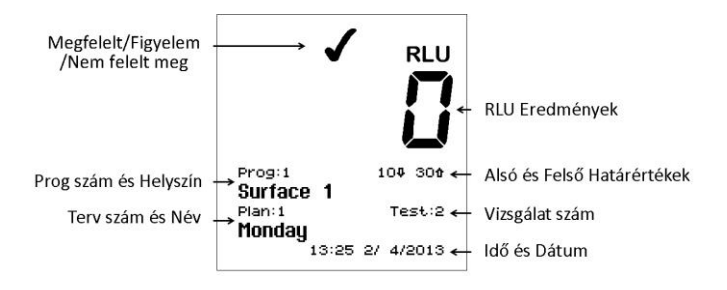

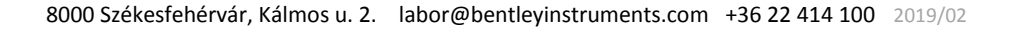

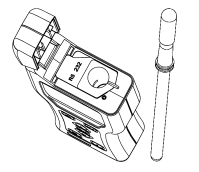

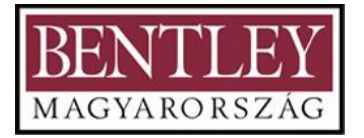

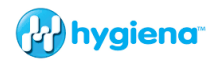

**TIPP:** Egy *Nem megfelelt* vizsgálati eredmény **X** kiválasztható újravizsgáláshoz a <sup>®</sup> gomb megnyomásával, majd az  $\circledast$  gombbal a Program helyszín kiválasztásához (lásd a 4.2 részt).

Most távolítsuk el a vizsgálati eszközt és dobjuk ki. Az előző vizsgálati eredményeket megnézhetjük a  $\circledast$  és  $\circledast$  gombok megnyomásával (lásd a 3.5 részt), vagy az eredmények statisztikai adatai megszerezhetőek az  $\circledast$  gomb megnyomásával (lásd a 3.6 részt).

**TIPP:** A luminométert újra lehet kalibrálni a vizsgálati eszköz eltávolításával, a fedél lezárásával majd az OK gomb lenyomásával és 1 másodpercig lenyomva tartásával. Ezután a luminométer el fog végezni egy 15 másodperces nulla mérést.

# <span id="page-24-0"></span>**4.2 Újravizsgálás elvégzése**

Amikor megtekintünk egy *Nem megfelelt* **X** vizsgálati eredményt (lásd a 3.5) és 4.2 részt), a program helyszín újravizsgálásra kiválasztható a  $\mathbb{P}$  gomb, majd az <sup>@</sup> gomb megnyomásával:

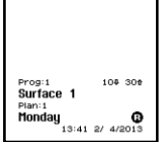

**MEGJEGYZÉS:** Csak akkor lehet egy program helyszínt újravizsgáláshoz kiválasztani, ha a legutóbbi vizsgálati eredmény arra helyszínre *Nem megfelelt* volt.

Az újravizsgálás üzemmód kiválasztásával (amelyet az ikon jelez a **Prog:** mellett, végezzük el a mintamérést a szokásos módon, egy új vizsgálati eszköz használatával. (lásd a 4.1 részt). Amint az újravizsgálási mérés befejeződött, az eredeti *Nem megfelelt* teszt eredmény az ikonnal van megjelölve, és az új vizsgálati eredmény pedig az ikonnal:

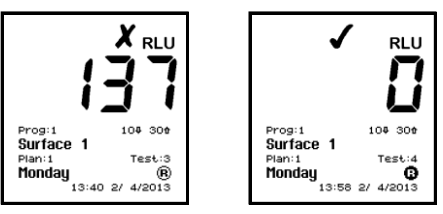

**MEGJEGYZÉS:** Az újravizsgálás üzemmód kiválasztás automatikusan törlődik, amint az új mérés befejeződött, vagy manuálisan is lehet törölni a  $\mathcal{P}$  gomb megnyomásával és egy új program helyszín kiválasztásával.

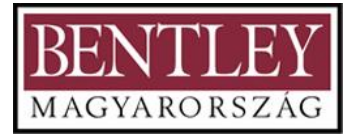

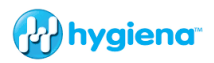

### <span id="page-25-0"></span>**5. A SureTrend adat analizáló szoftver telepítése**

A luminométer memóriájában tárolt vizsgálati eredmények feltölthetők egy PC-re a SureTrend adat analizáló szoftver használatával. A szoftver a luminométerhez mellékelt CD-n található.

#### <span id="page-25-1"></span>**5.1 A Használat feltételei**

Mivel a Hygiena LLC-nek nincs fennhatósága bármely komputer berendezés specifikációja, állapota vagy használata felett, amelyen ez a szoftver installálva vagy használva van, az alábbi Használati feltételeket kell alkalmazni:

#### **FONTOS**

A szoftver jelen formájában jár a termékhez, bármilyen explicit vagy implicit garancia nélkül, beleérte az értékgaranciát vagy egy adott célra való megfelelést. A Hygiena LLC nem felelős semmilyen elmaradt haszonért, használat elvesztéséért, szoftver elvesztéséért, adatvesztésért, megszakításért az üzletmenetben, sem bármilyen közvetett, speciális, véletlen vagy következményes kárért akár a jelen megállapodás alapján vagy sem.

#### <span id="page-25-2"></span>**5.2 Hardver és Szoftver Követelmények**

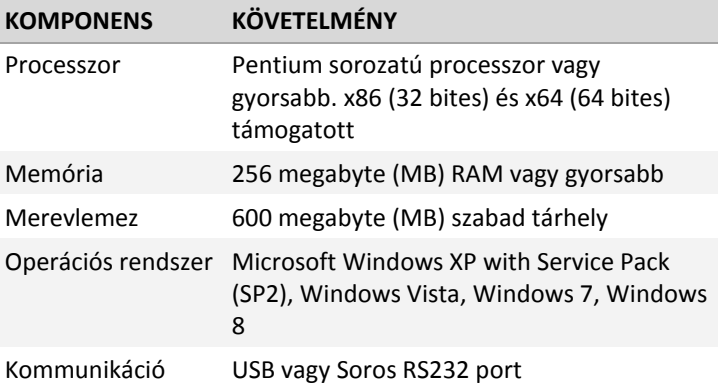

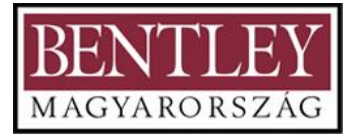

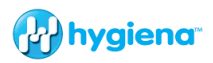

## <span id="page-26-0"></span>**5.3 A Telepítési Folyamat Megkezdése**

**MEGJEGYZÉS:** Ha a PC-nken a SureTrend szoftver korábbi verziója van, ajánlatos, hogy az adatainkról biztonsági másolatot készítsünk. A SureTrend szoftver telepítés megpróbálja megtalálni a SureTrend korábbi változatát és egy frissítést elvégezni. Ha Önnek egy régi SureTrend vagy dataSURE verziója van, egy új telepítés fog létrejönni.

A szoftvert úgy lehet telepíteni a komputerére, hogy a luminométerrel együtt érkező SureTrend CD-t beteszi a CD-meghajtójába, és követi a telepítő program képernyő útmutatásokat. Ha a telepítő program nem indul automatikusan, az "Auto Run/Automatikus Futtatás" funkció le lett tiltva az Ön komputerén. Nyissuk meg a **My Computer**-t/Sajátgépet, jobb klikkeljünk a CD-meghajtóra és válasszuk az **AutoPlay**-t. Ha ez nem indítja el a telepítő programot, nyissuk meg a CD mappát, és futtassuk a **Setup** alkalmazást.

**MEGJEGYZÉS:** Megfelelő jogosultságokkal kell rendelkeznie a szoftvernek a komputerére történő telepítéséhez. Ha nincsenek megfelelő engedélyei, a szoftver nem fog telepíteni.

## <span id="page-26-1"></span>**5.4 A Sure Trend Szoftver Használata**

A SureTrend adat analizáló szoftver csak elektronikus formában van szállítva. A felhasználói kézikönyv megtalálható a SureTrend szoftver CD-n. Az elektronikus másolatok PDF és XPS formátumban vannak. Ezeknek a dokumentumoknak a megtekintéséhez vagy kinyomtatásához Adobe Acrobat Readert vagy Microsoft XPS viewert kell telepítenünk. Amennyiben Windows 7-et vagy későbbi verziót futtatunk, a Microsoft XPS viewer már telepítve van.

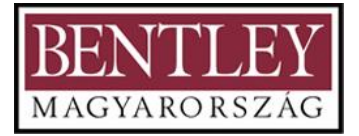

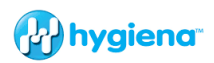

## <span id="page-27-0"></span>**5.5 Az USB kábelmeghajtó telepítése**

Ha a luminométerünk RS232 kábelhez való USB-vel érkezett, akkor telepítenünk kell a SystemSURE USB Smart Kábel eszköz meghajtót. Az eszköz meghajtót akkor kell telepíteni, amikor a SureTrend szoftvert telepítjük. (lásd az 5.3 részt). Mindazonáltal, ha szükséges, követhetjük az alábbi instrukciókat a SystemSURE USB Smart Kábel eszköz meghajtó telepítéséhez.

- 1. Illesszük be a Smart USB Kábelt egy rendelkezésre álló USB portba a komputerünkön. Ha a kábel már csatlakoztatva van a komputerünkhöz, húzzuk ki, és dugjuk be újra. Ennek az lesz az eredménye, hogy a Windows érzékeli az új hardvert és elindítia a "Found New Hardware Wizard/Új Hardver Varázsló"-t.
- 2. Ha az "Új Hardver Varázsló" nem indul el, kezdjük el ellenőrizni a következőket:
- a. Megfelelő engedélyeink vannak a varázsló futtatására.
- b. Ellenőrizzük, hogy nincsenek-e fennálló hardver problémák az eszközkezelőben.
- c. Ellenőrizzük, hogy fut-e az Univerzális Plug and Play eszközállomás.
- 3. Kövessük az "Új Hardver Varázsló" lépéseit az eszköz meghajtó telepítéséhez.
- 4. Ha a komputerünk csatlakoztatva van az internetre és a Windows 7-et vagy későbbi verziót futtatunk, rákereshetünk az eszköz meghajtókra a Microsoft Windows Update oldalon.
- 5. Ha a komputerünk NINCS az internetre csatlakoztatva, vagy Windows XP/t futtatunk, be kell helyeznünk a SureTrend szoftver CD-t egy rendelkezésre álló meghajtóba. A Smart USB Kábel eszköz meghajtók a CD-n találhatók. Adjunk utasítást az "Új Hardver Varázsló"-nak a CD keresésére, amikor kéri az utasítást.

**MEGJEGYZÉS:** az USB meghajtók Windows tanúsítottak Windows XP-re, Windows Vista-ra, Windows 7-re és Windows 8-ra.

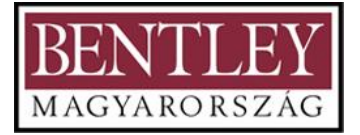

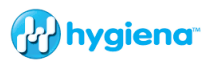

# <span id="page-28-0"></span>**5.6 A Luminométer Csatlakoztatása a PC-hez**

Most csatlakoztassuk a soros csatlakozó kábelt (amint a luminométerhez mellékelve van) a luminométer és a komputerükön lévő RS232 vagy USB portok egyike közé:

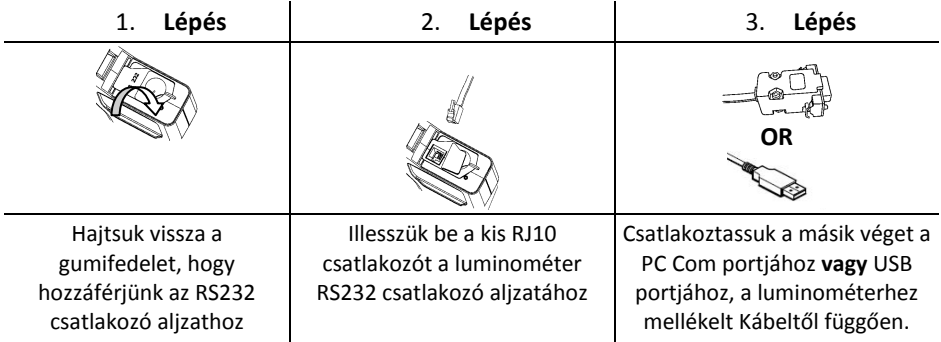

**MEGJEGYZÉS:** Válasszuk a PC-nknek legmegfelelőbb alkalmas RS232 vagy USB kábelt. Egy USB-RS232 adapter is használható. További részletekért kérjük lépjen kapcsolatba helyi forgalmazójával.

# <span id="page-28-1"></span>**6. A kezelő által végrehajtható karbantartás**

A luminométer nem igényel semmilyen, a kezelő vagy a szervizmérnök által elvégezhető specifikus rutin eljárást.

# <span id="page-28-2"></span>**6.1 A Luminométer burkolatának tisztítása**

Szükség esetén a luminométer burkolatát csak száraz vagy kissé nedves ruhával tisztítsuk.

**FIGYELMEZTETÉS:** Soha ne tisztítsuk a luminométert vizes ruhával, és ne mossuk vízzel.

**FIGYELEM:** Ne használjunk oldószereket vagy egyéb erős tisztítószereket, mivel ezek megtámadhatják és deformálhatják a luminométer műanyag összetevőit, és komolyan csökkenthetik a teljesítményét.

## <span id="page-28-3"></span>**6.2 Az elemek cseréje**

A legjobb eredmény érdekében az elemeket akkor cseréljük ki, amikor az alacsony elemtöltés  $\Box$  figyelmeztető ikon villog.

Az úi elemek beillesztésére vonatkozó részletekért lásd a 2.2 részt. Figyeljünk oda, hogy ne keverjük a régi elemeket az újakkal.

**FONTOS:** A régi elemeket mindig a helyi hatóságok szabályozásainak megfelelően dobjuk ki.

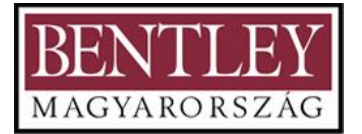

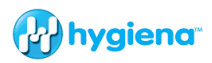

# <span id="page-29-0"></span>**6.3 A védőzseb tisztítása és cseréje**

**FIGYELMEZTETÉS:** Mindig kapcsoljuk ki a luminométert, mielőtt eltávolítjuk a védőzsebet.

A luminométert egy speciális védőzsebbel tervezték, amely tisztításhoz vagy cseréhez eltávolítható, ha szükséges. A védőzseb eltávolításához nyissuk ki a luminométer fedelét, szorosan fogjuk meg a zseb fogantyúját, óvatosan húzzuk felfelé a zsebet, és vegyük ki a luminométerből.

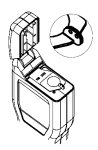

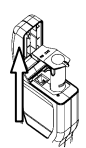

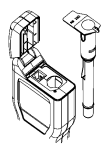

(1) Fogjuk meg a fogantyút

(2) Húzzuk felfelé a zsebet (3) Vegyük ki a zsebet

**FIGYELEM:** Nagyon óvatosan járjunk el, amikor eltávolítjuk a zsebet, hogy ne rongáljuk meg a zsebet vagy a körülvevő burkolatot. Ne használjunk túlzott erőt. Soha ne használjunk eszközt a zseb kiemeléséhez. Óvatosan tisztítsuk meg a zseb belsejét vízzel vagy nagyon enyhe tisztítószeres oldattal, biztosítva, hogy a zseb teljesen száraz és tiszta, mielőtt visszatesszük a luminométerbe.

**FIGYELMEZTETÉS:** Ne használjunk oldószereket vagy egyéb erős vegyszereket, mert ez lebontja a zseb tiszta optikai részét és befolyásolja a luminométer teljesítményét.

A zseb visszahelyezéséhez óvatosan illesszük be a luminométerbe, biztosítva, hogy jó irányba áll, majd nyomjuk le teljesen, amíg bepattan a helyére.

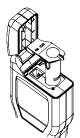

(1) Illesszük be a zsebet a mutatott irányba

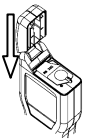

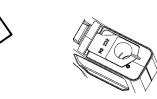

(2) Nyomjuk le, amíg bepattan (3) Nyomjuk vissza az RS232 a helyére fedelet a perem alá

 $\Delta$  Ne használjunk túlzott erőt, amikor visszahelyezzük a zsebet. Ha a zseb beszorul a behelyezés során, teljesen vegyük ki, ellenőrizzük, hogy nincs-e akadály vagy sérülés, majd próbáljuk meg újra.

Végül biztosítsuk, hogy a fekete gumi RS232 fedél be van nyomva a perem alá, és a fedelet teljesen lehet zárni. (lásd az 5.6 részt).

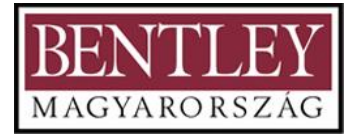

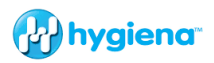

# <span id="page-30-0"></span>**7. Hibakeresés**

Ez a rész felsorolja a tipikus problémákat, amelyekkel találkozhatunk a luminométer használata során, valamint azok okait és megoldásait.

Néhány problémát a kezelő helyre tud hozni, másokhoz technikai segítségnyújtásra lehet szükség:

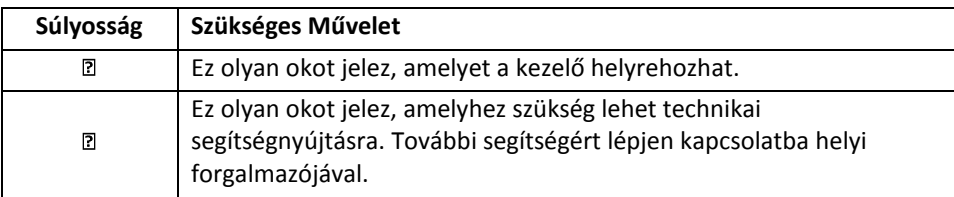

**TIPP:** A legtöbb probléma valószínűleg átmeneti, és törölhetők az <sup>@</sup> gomb megnyomásával, vagy a luminométer ki-, majd bekapcsolásával. Néhány esetben szükség lehet arra, hogy az elemeket kivegyük 30 másodpercre, majd visszategyük őket. Ha bármely probléma továbbra is fennáll, technikai segítségnyújtásért lépjünk kapcsolatba a helyi forgalmazónkkal, és adjuk meg a hibakód összes részletét.

# <span id="page-30-1"></span>**7.1 Sípol a Luminométer**

Normál használat során a luminométer egy sor különböző sípoló hangot ad ki:

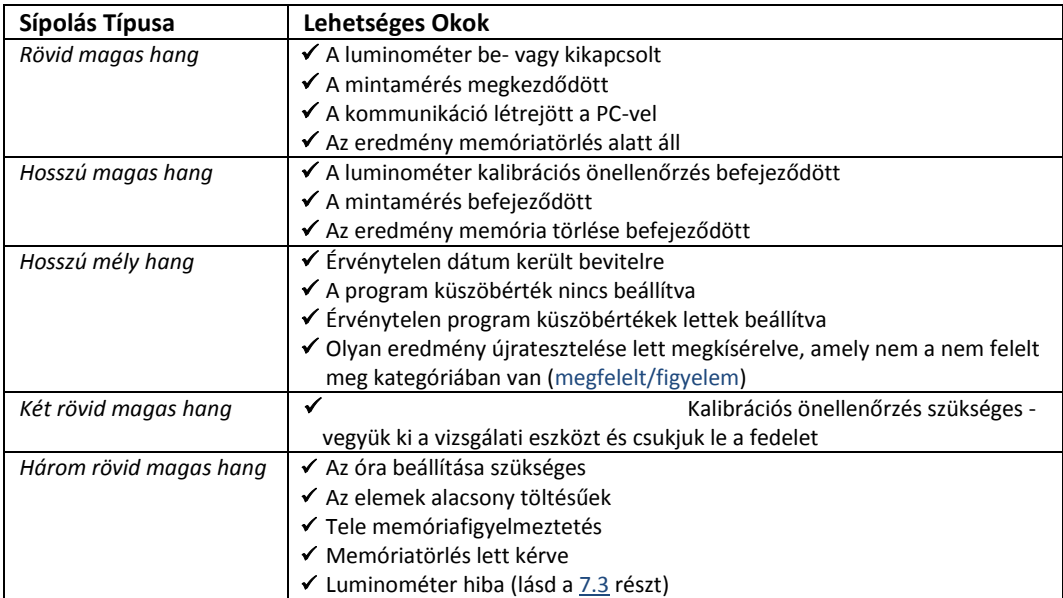

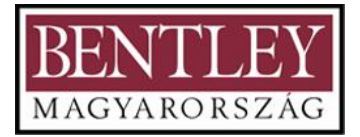

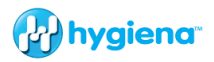

# <span id="page-31-0"></span>**7.2 Hibakeresési Tippek**

Ha úgy tűnik, hogy a luminométer bármilyen okból hibásan működik, végezzünk egy alapos ellenőrzést arra vonatkozóan, hogy van-e nyilvánvaló sérülés a burkolaton, a fedélen, az LCD képernyőn, az elemérintkezéseken, stb., leesés vagy túlzott helytelen fizikai igénybevétel miatt.

Az alábbi táblázat felsorolja a jellemző tüneteket és azok lehetséges okait.

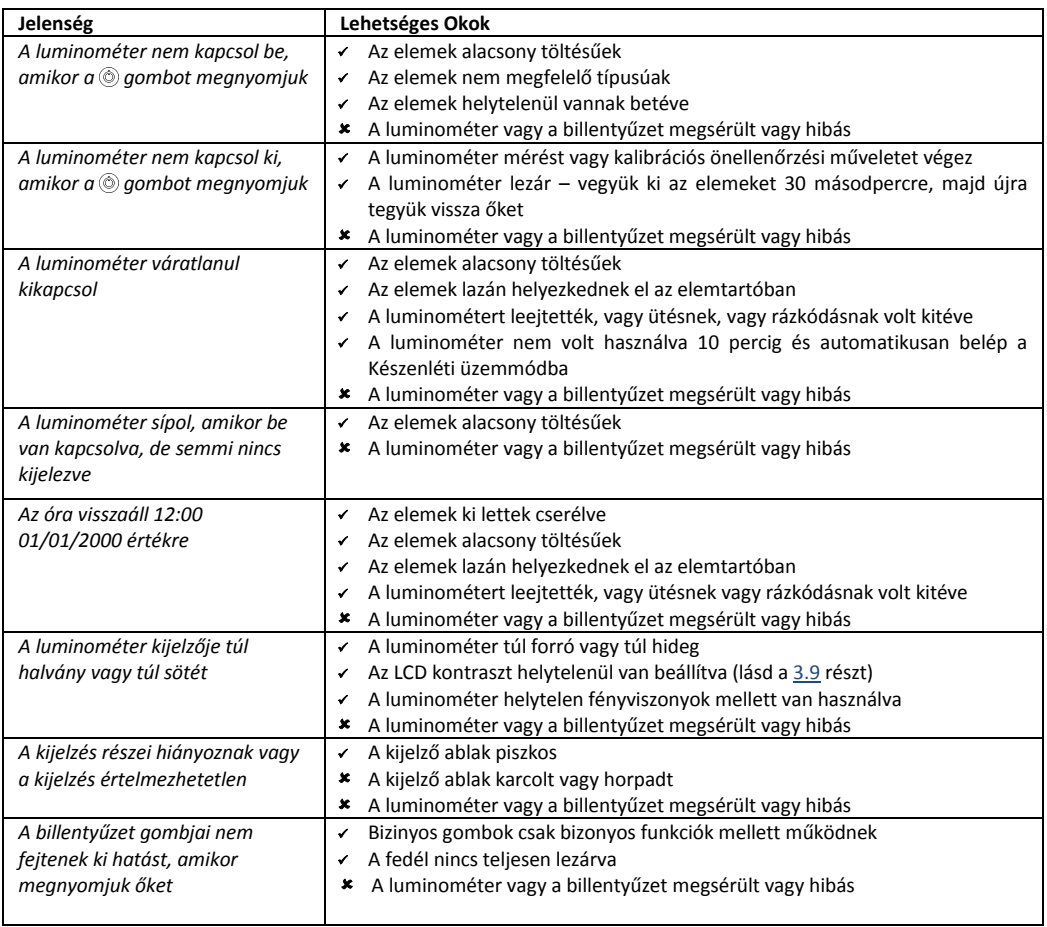

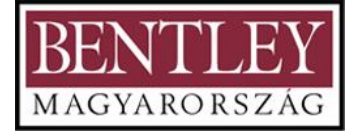

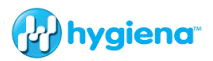

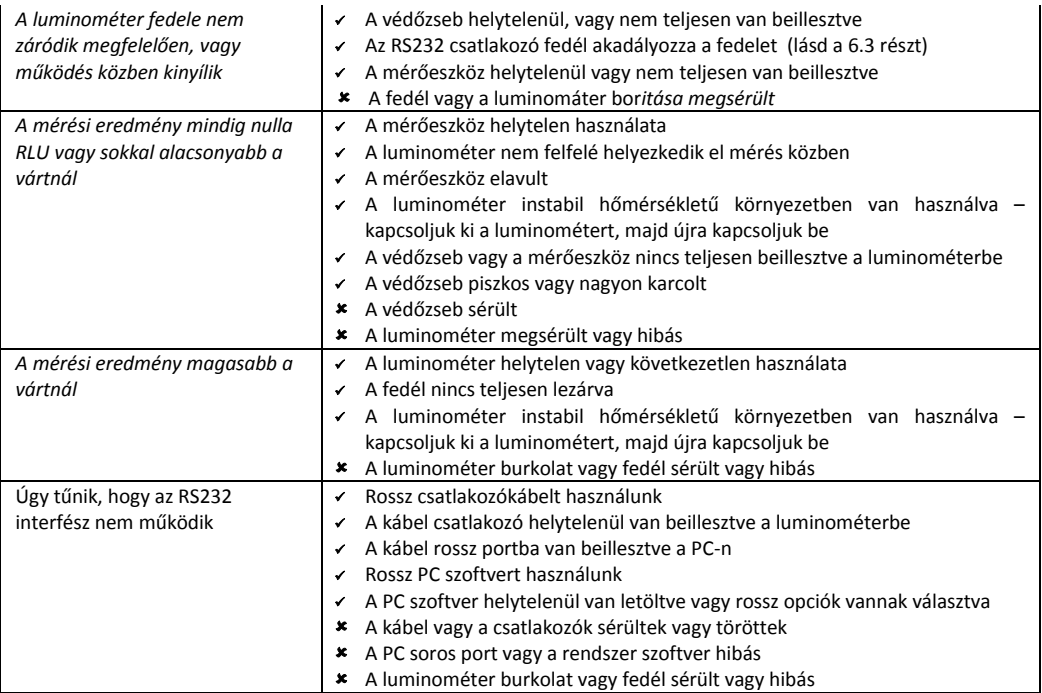

<span id="page-33-0"></span>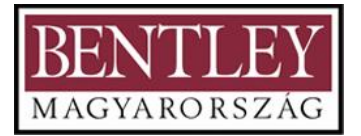

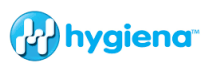

# **7.3 Luminométer Hibakódok**

Normál működés során a luminométer különféle önellenőrzéseket végez a belső alkatrészein. Ha problémát észlel, a kijelző egy hibaszámot fog mutatni.

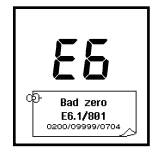

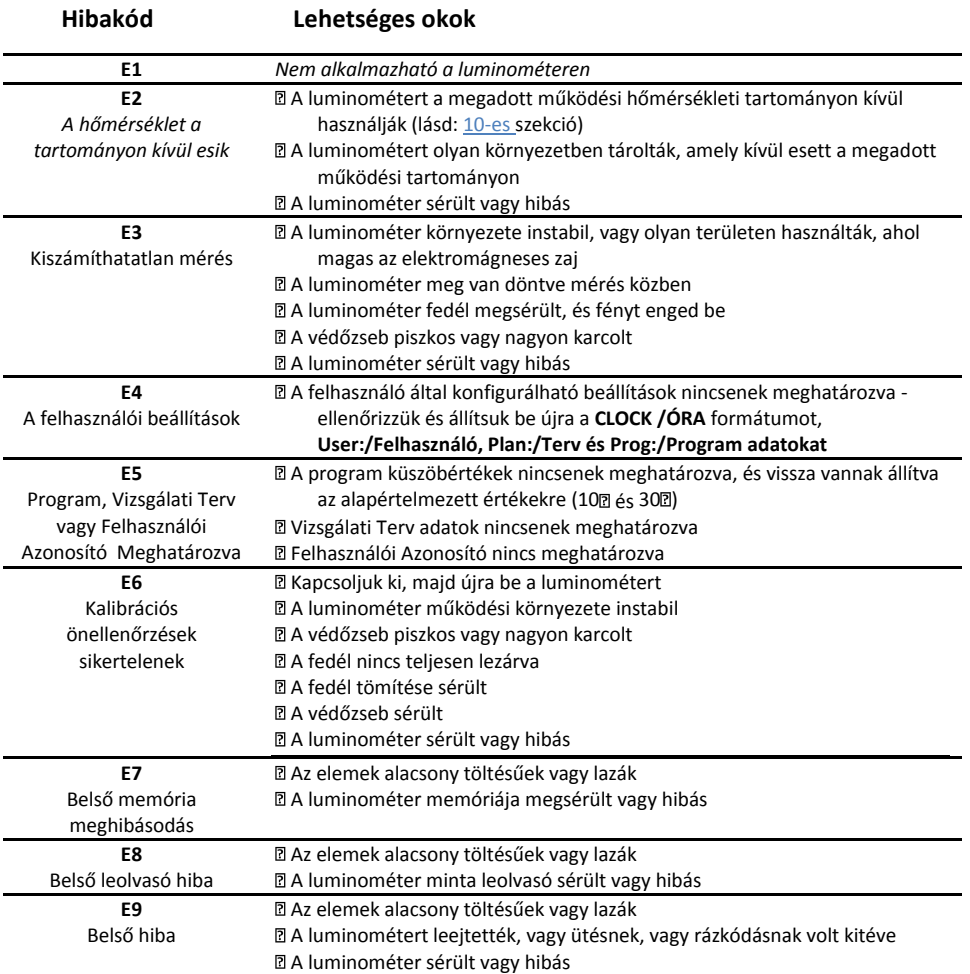

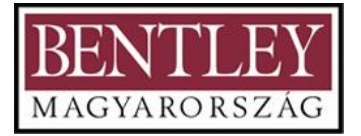

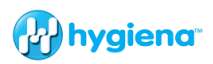

### <span id="page-34-0"></span>**8. Egységes Garancia és Visszaküldések**

A Forgalmazó garantálja, hogy az újonnan vásárolt luminométer anyag- és gyártási hibáktól mentes, és megjavít vagy kicserél minden olyan luminométert belátása szerint, amely megfelelő körülmények között használva ilyen hibákkal rendelkezik.

Ennek a garanciának a kikötései szerint a terméket az eredeti csomagolásban, a szállítást előre fizetve kell visszaküldeni a vásárlást igazoló szelvény másolatával együtt, az Ön helyi forgalmazójának. Lépjen kapcsolatba helyi forgalmazójával az engedélyért a visszaszállításhoz, és csatolja a probléma részletes leírását.

#### <span id="page-34-1"></span>**8.1 Garancia Időtartam**

Ez a garancia az eredeti vevő számára a vásárlás időpontjától számított egy évre szól. A Hygiena semmilyen esetben sem lesz felelős a közvetett, véletlenszerű vagy következményes károkért; az eredeti felhasználó jogorvoslata korlátozva van az egység javítására vagy cseréjére, a gyártó véleményétől függően.

## <span id="page-34-2"></span>**8.2 Külön Okokból történő kizárás**

A luminométer bármely részének jogtalan módosítása vagy bármely külső, nem a Hygiena által szállított vagy kikötött perifériák használata vagy csatlakoztatása érvényteleníteni fogják ezt a Garanciát.

**FIGYELMEZTETÉS:** Csak a Hygiena által szállított kiegészítőket és fogyóeszközöket használjuk. Bármely nem a Hygiena által szállított kiegészítő és fogyóeszköz használata érvényteleníteni fogja a garanciát

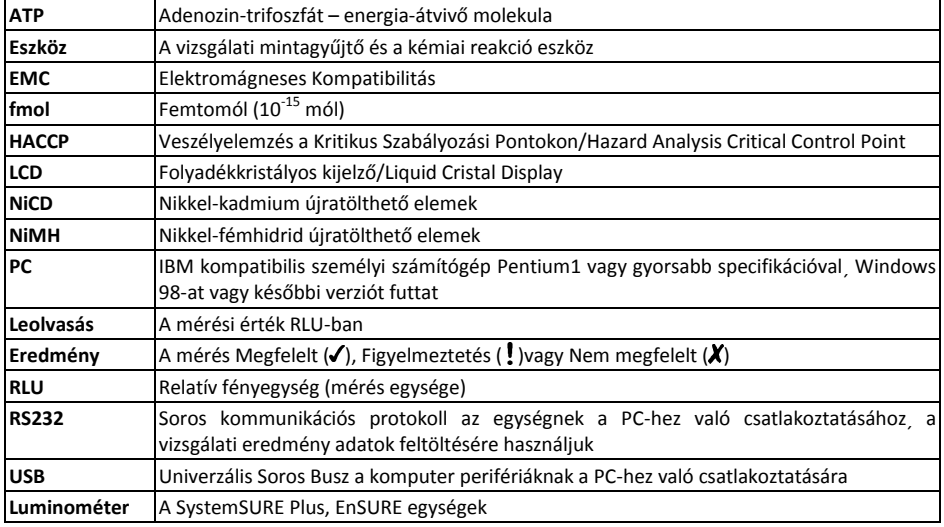

#### <span id="page-34-3"></span>**9. Kifejezések és rövidítések szójegyzete**

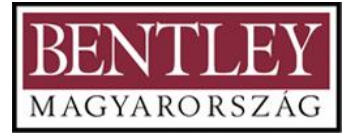

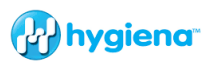

# <span id="page-35-0"></span>**10. Technikai specifikáció**

#### **Általános**

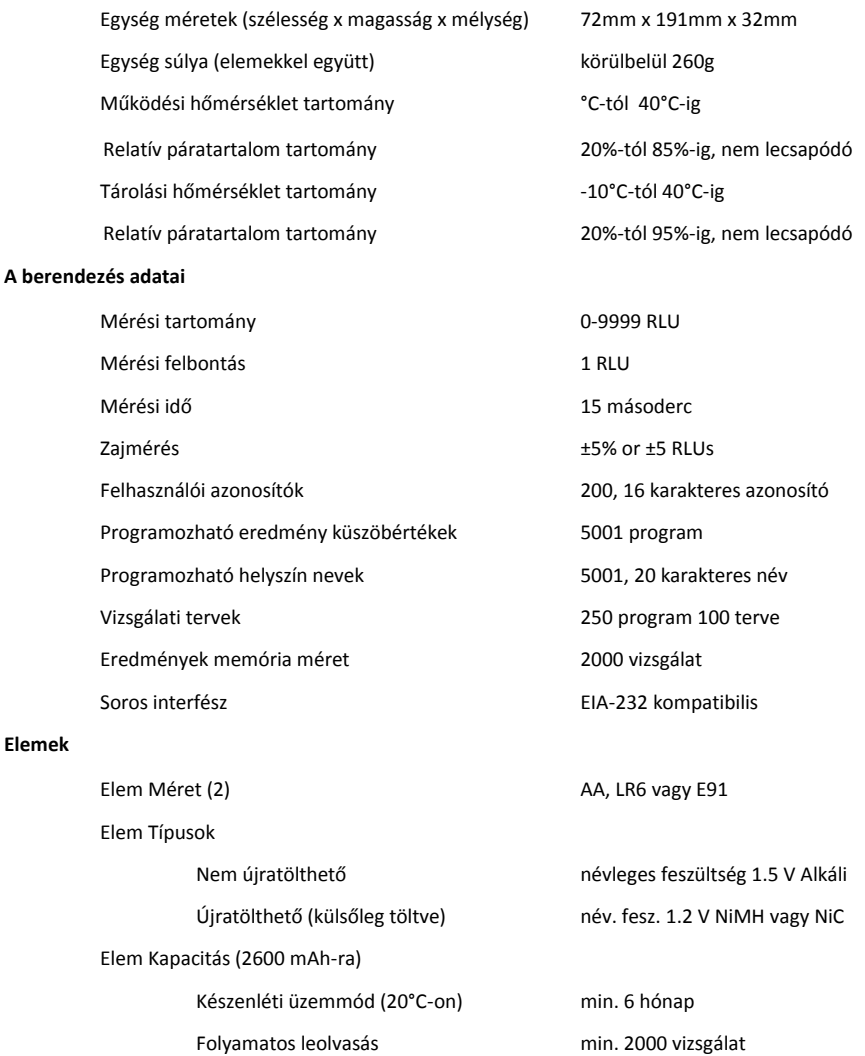

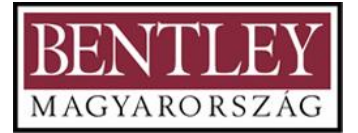

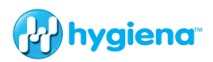

### <span id="page-36-0"></span>**11. Óvintézkedések és figyelmeztetések**

Üzemi környezeti és elektrosztatikai óvintézkedések

**FIGYELMEZTETÉS:** Ne használjuk a berendezést olyan területen, amely ki volt, A vagy vélhetően ki volt téve robbanékony vagy gyúlékony gázoknak vagy kipárolgásoknak.

**FIGYELEM:** Kerüljük el a berendezés közvetlen napfényben történő működtetését. Soha ne hagyjuk a berendezést közvetlen napfényben, még  $\mathbb Q$ kikapcsolt állapotban sem.

**FIGYELEM:** A berendezést ne tegyük ki extrém hőmérsékletnek és ne működtessük extrém hőmérsékletben (lásd a 10 részt), és minimalizáljuk az Л. elektrosztatikai töltéseknek való kitettségét.

#### **A berendezés kezelése és használata**

**FIGYELEM:** Ügyeljünk rá, hogy a berendezést ne ejtsük le vagy ne tegyük ki bármilyen durva fizikai bánásmódnak sem normál használat, sem tárolás vagy szállítás során.

**FIGYELEM:** A sérülés vagy fulladás kockázatának elkerülésére soha ne használjuk  $\bigwedge$  a berendezés nyakpántját olyan helyzetekben, ahol gépezetbe akadhat.

**FIGYELEM:** A por és szennyeződés bejutásának megakadályozására mindig tartsuk a berendezés fedelét zárva, amikor nem teszünk be vagy veszünk ki vizsgálati eszközt.

#### **Elemek**

⚠

∧

W.

**FIGYELMEZTETÉS:** Csak nem újratölthető alkáli elemeket, vagy újratölthető NiMH/NiCD elemeket használjunk, a 10 részben meghatározott típusokból.

**FIGYELMEZTETÉS**: Ne használjunk olyan elemeket, amelyeknek az egyedi cella  $\bigwedge$  feszültsége több mint 1.65V, mivel ez maradandó károsodást fog okozni.

**FIGYELEM:** Minden elemet a helyi előírásoknak megfelelően dobjunk ki.

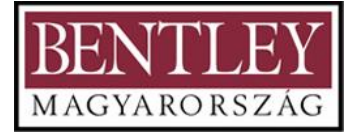

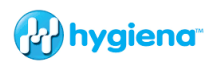

### **A vizsgálati eszközök használata és beillesztés**

**FIGYELEM:** Olvassuk el a vizsgálati eszköz adatlapot és a készlet betétlapot a részletekért a vizsgálati eszköz használata előtt, és vegyük figyelembe a ⚠ szövetségi, helyi és állami környezetvédelmi előírásokat.

**FIGYELEM:** Ne erőltessük a vizsgálati eszközt a berendezésbe. Más tárgyat, mint  $\bigwedge$  a jóváhagyott vizsgálati eszköz, ne illesszünk a berendezésbe.

**FIGYELEM:** Bizonyosodjunk meg róla, hogy a vizsgálati eszköz tiszta és száraz,  $\bigwedge$  mielőtt beillesztiük a berendezésbe.

Billentyűzet Gombok

∧

**FIGYELEM:** Ne használjunk túlzott erőt, amikor a berendezés billentyűzetének A bármelyik gombját megnyomjuk.

#### **RS232 vagy USB csatlakozó**

**FIGYELMEZTETÉS:** A berendezés tetején az RS232 csatlakozóhoz kapcsolt komputer berendezéseknek meg kell felelniük a BS EN 60950/IEC950 Λ szabványoknak.

#### **Az Egység Burkolata és Szervizelhetőség**

**FIGYELMEZTETÉS:** A berendezés belsejében nincsenek a Kezelő által szervizelhető alkatrészek. Az egység burkolatának eltávolítása vagy kinyitása érvényteleníti a garanciát.

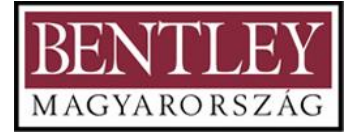

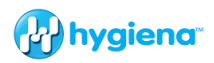

# A WEEE-irányelvnek való Megfelelés

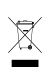

A luminométert az Európai Unió 2002/96/EC WEEE (Elektromos és Elektronikus Berendezések Hulladékai) irányelvének megfelelően kell megsemmisíteni.

**FIGYELMEZTETÉS:** Ne dobjuk ki ezt a terméket nem szelektív lakossági hulladékként vagy nyilvános hulladéklerakóban. Kérjük, lépjen kapcsolatba  $\triangle$ helyi forgalmazójával az arra vonatkozó részletekért, hogy hogyan semmisítsük meg helyesen ezt a terméket.

# **A Használat Szabályozási Korlátai**

A luminométer úgy készült, hogy megfeleljen a következő általános, biztonsági és EMC (elektromágneses összeférhetőség) követelményeknek:

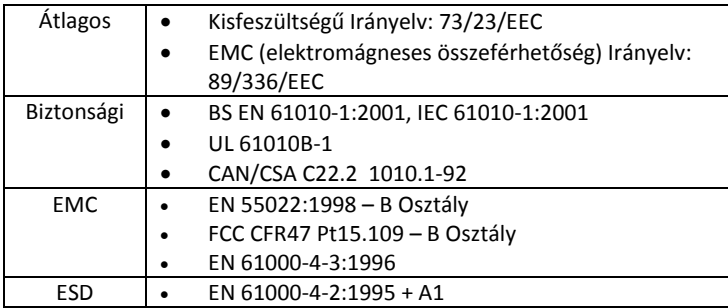

A luminométer az ISO 9001 ellenőrzések alatt készült./van gyártva.

# **Megfelelőségi Nyilatkozat**

A luminométer a 73/23/EEC Kisfeszültségű Irányelv 11-es cikke alapján lett kialakítva, és kielégíti annak követelményeit, amint módosítva lett a tagállamoknak a bizonyos feszültségeken belüli használatra kialakított elektromos berendezésekre vonatkozó jogi egyeztetésére a 93/68/EEC-vel a BS EN 61010-1:2001 alapvető követelményeinek megfelelően. A luminométer típustesztelésen ment át az EMC Projects Limited által (egy UKAS és CAA által jóváhagyott vizsgálati létesítmény, és az EK által jóváhagyott bejelentett szervezet), és megkapta a 6349/07 számú megfelelőségi tanúsítványt a következő EMC szabványokra:

**EN61326**: 1997 a következőkre vonatkozóan:

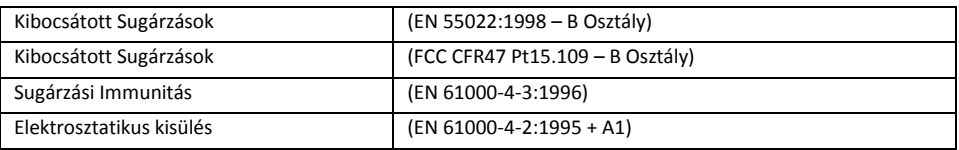

Kielégíti az EMC 89/336/EEC és 92/31/EEC irányelveket a 93/69/EEC módosítása szerint.